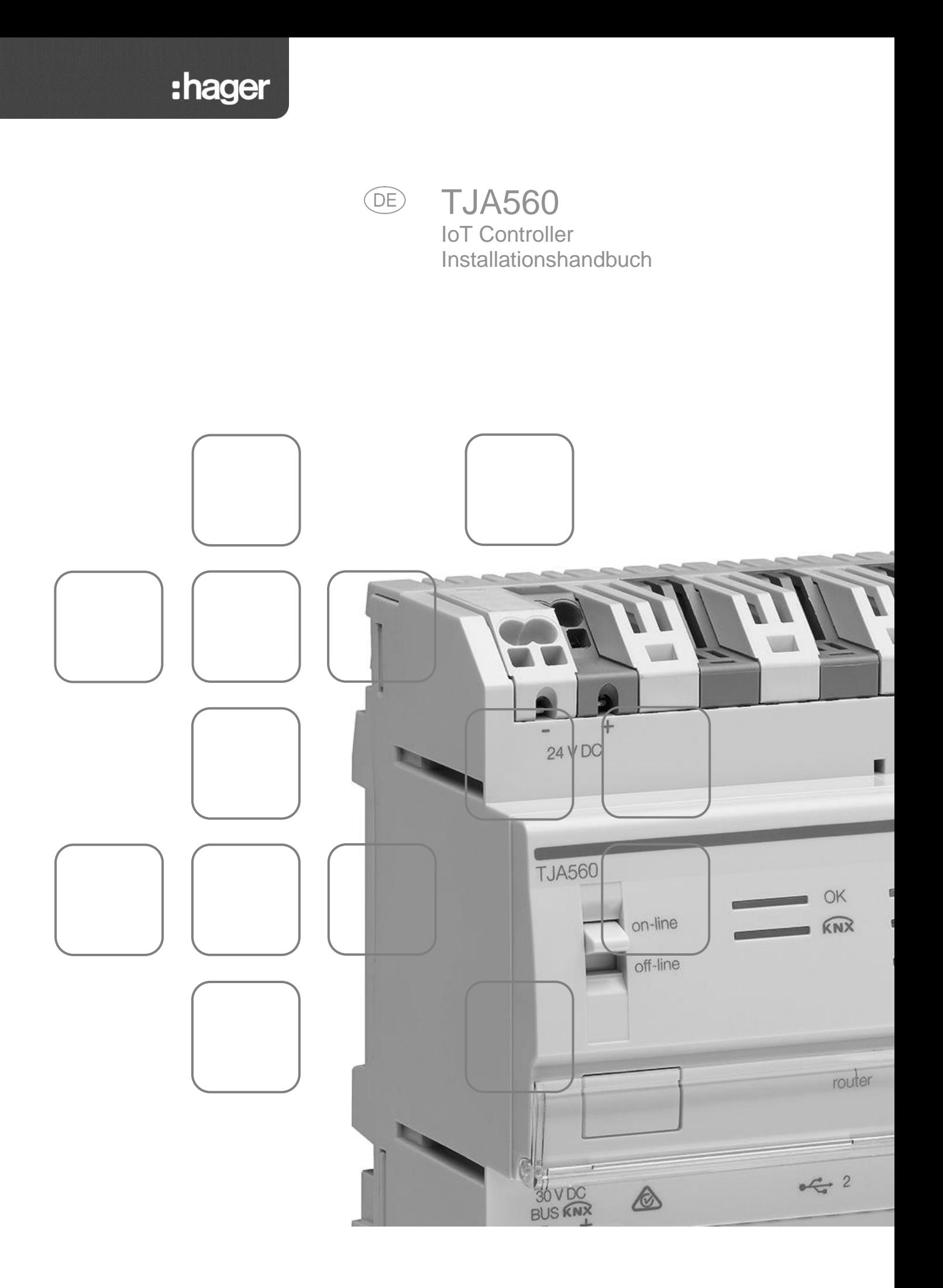

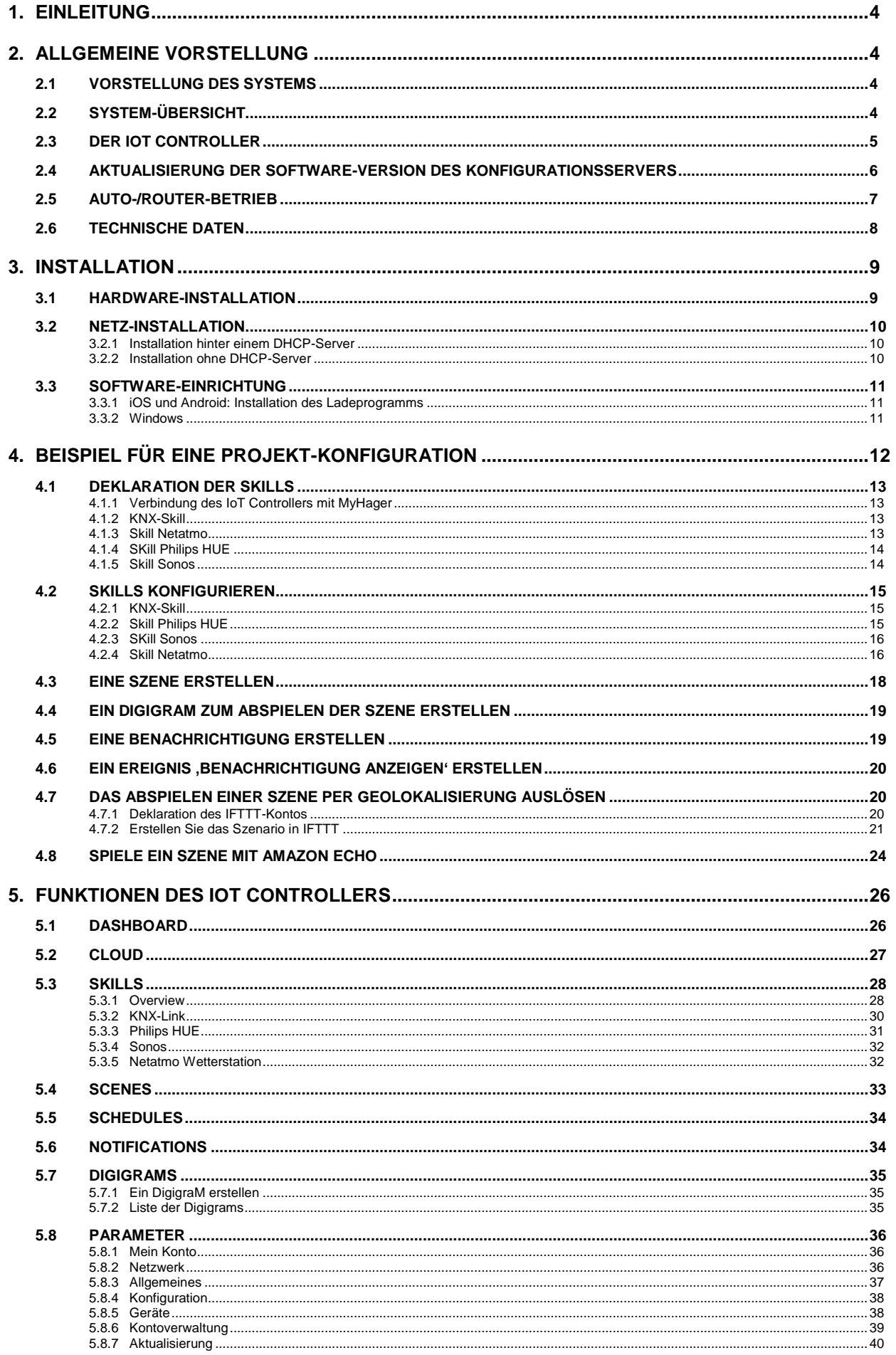

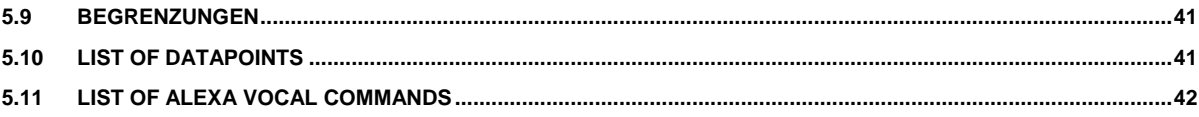

# <span id="page-3-0"></span>**1. EINLEITUNG**

Die Beschreibungen in diesem Handbuch dienen dazu, den Installateur mit dem von Hager gelieferten IoT Controller vertraut zu machen.

Die in diesem Handbuch beschriebenen Verfahren unterstützen den Installateur während der Installation bei der Konfiguration des IoT Controllers.

Artikelnummer: TJA560

# <span id="page-3-1"></span>**2. ALLGEMEINE VORSTELLUNG**

# <span id="page-3-2"></span>2.1 VORSTELLUNG DES SYSTEMS

Der IoT Controller ist ein Gateway zwischen KNX-Geräten und vernetzten Objekten anderer Hersteller. Er ermöglicht den Zugriff auf alle Funktionalitäten von nicht-KNX-Geräten, die über eine IP-Verbindung verfügen. Er kann in eine neue oder eine bestehende Anlage eingebaut werden und erfordert keinen domovea-Server. Für den Zugriff auf die Systemparametrierung wird ein Web-Browser benötigt.

# <span id="page-3-3"></span>2.2 SYSTEM-ÜBERSICHT

Das folgende Schema beschreibt die Hardware-Architektur einer Anlage, die auf einem IoT Controller aufbaut:

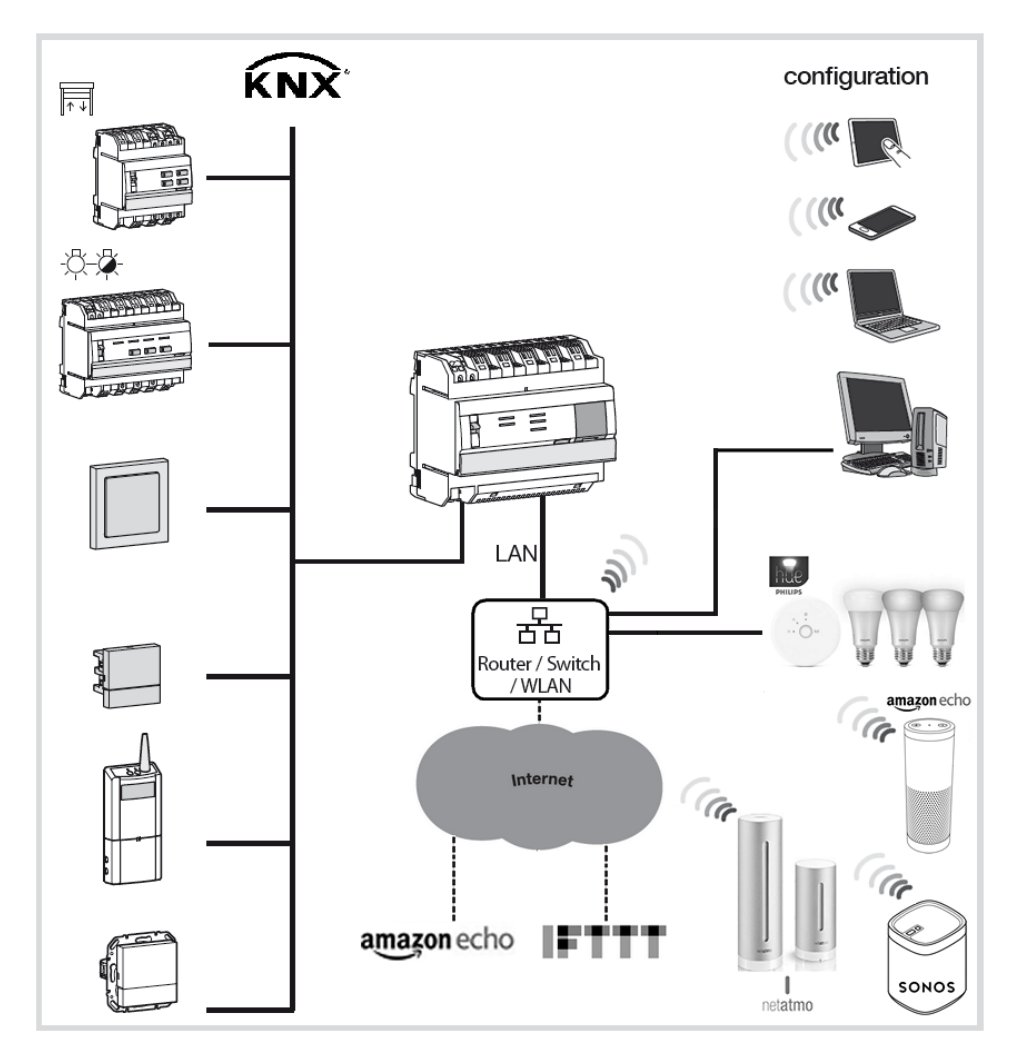

Das System beruht auf zwei unterschiedlichen Netzen:

- Das KNX-Netz (Draht, Funk oder gemischt), in das alle KNX-Sensoren, Aktoren, Schalter usw. eingebaut werden.
- Das Ethernet-Netz, in dem alle Client-IP-Adressen mit dem LAN (lokales Netzwerk) verbunden sind: Vernetzte Objekte zur Nutzung der Funktionen und PCs, Touchscreens oder Smartphones für die Konfiguration.

## <span id="page-4-0"></span>2.3 DER IOT CONTROLLER

Das TJA560 ist ein Netzübergang zwischen den KNXModulen und den verbundenen Produkten Dritter.

Anschluss des Moduls:

- über den Steckverbinder  $\overline{11}$  an den KNX-Bus;
- über einen der Ethernet-Ports  $\overline{13}$  oder  $\overline{14}$  an das lokale IP-Netz.

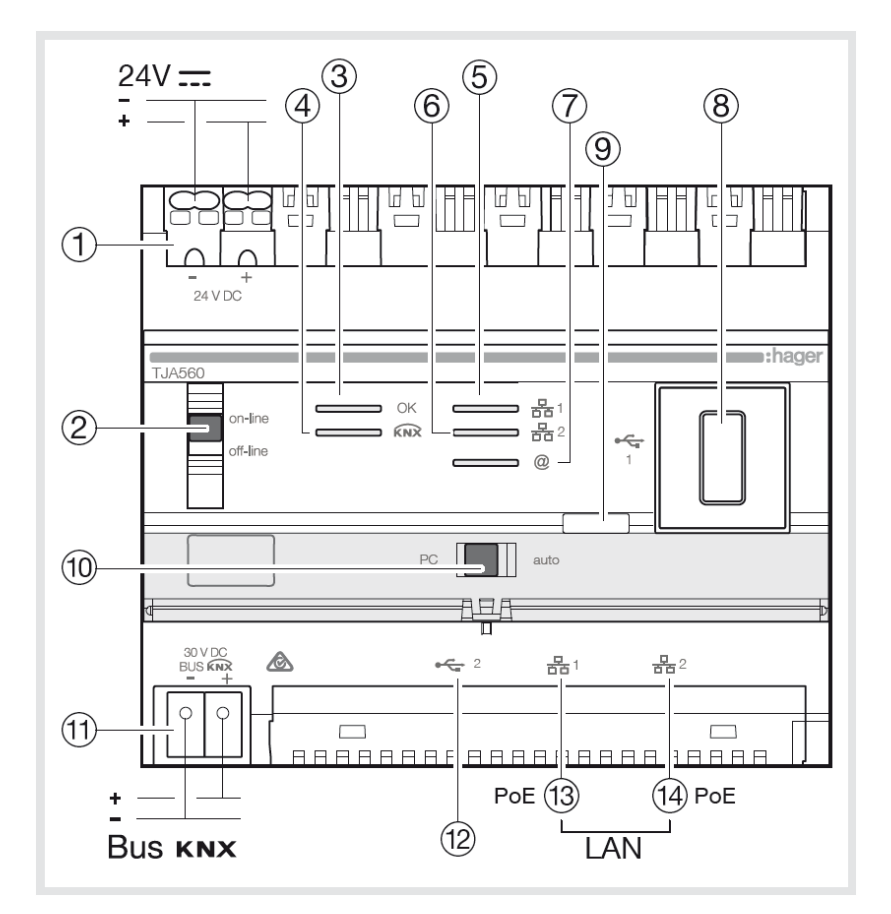

Diese Software arbeitet in Verbindung mit den auf Tablets, Smartphones oder PC gängigen Web-Browsern. Kompatibilität der Betriebssysteme (OS): iOS 8, Android 4.4, Windows 8.1 Web-Browser-Kompatibilität: IE11, Chrome 35, Firefox 37.

Die folgende Tabelle fasst die Bedeutung der einzelnen LED

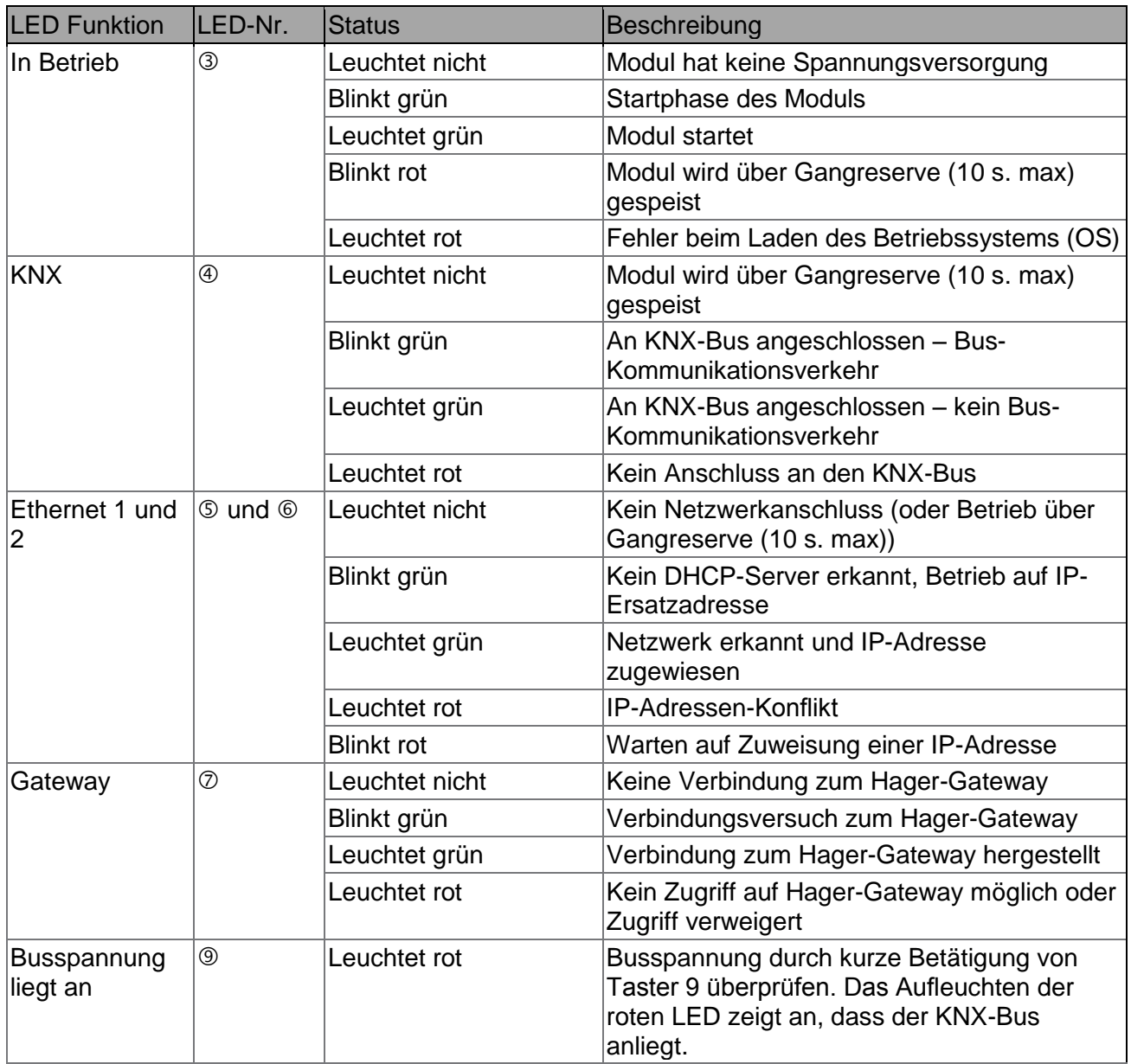

# <span id="page-5-0"></span>2.4 AKTUALISIERUNG DER SOFTWARE-VERSION DES KONFIGURATIONSSERVERS

ĥ

*Vor der ersten Inbetriebnahme muss eine Aktualisierung der Software-Version des IoT Controllers durchgeführt werden.*

Die Aktualisierung erfolgt **automatisch** bei der Verbindung des IoT Controllers mit einer Internet-Box.

Die zur Aktualisierung nötige Verbindung mit dem Netzwerk und dem Remote-Server erfolgt automatisch (siehe Kapitel 5.8.7 über die Konfiguration der automatischen Aktualisierung).

# <span id="page-6-0"></span>2.5 AUTO-/ROUTER-BETRIEB

Mit dem Schalter  $\textcircled{\tiny{\textcircled{\tiny{I}}}}$  kann der Betriebsmodus des Ethernet-Netzes gewählt werden.

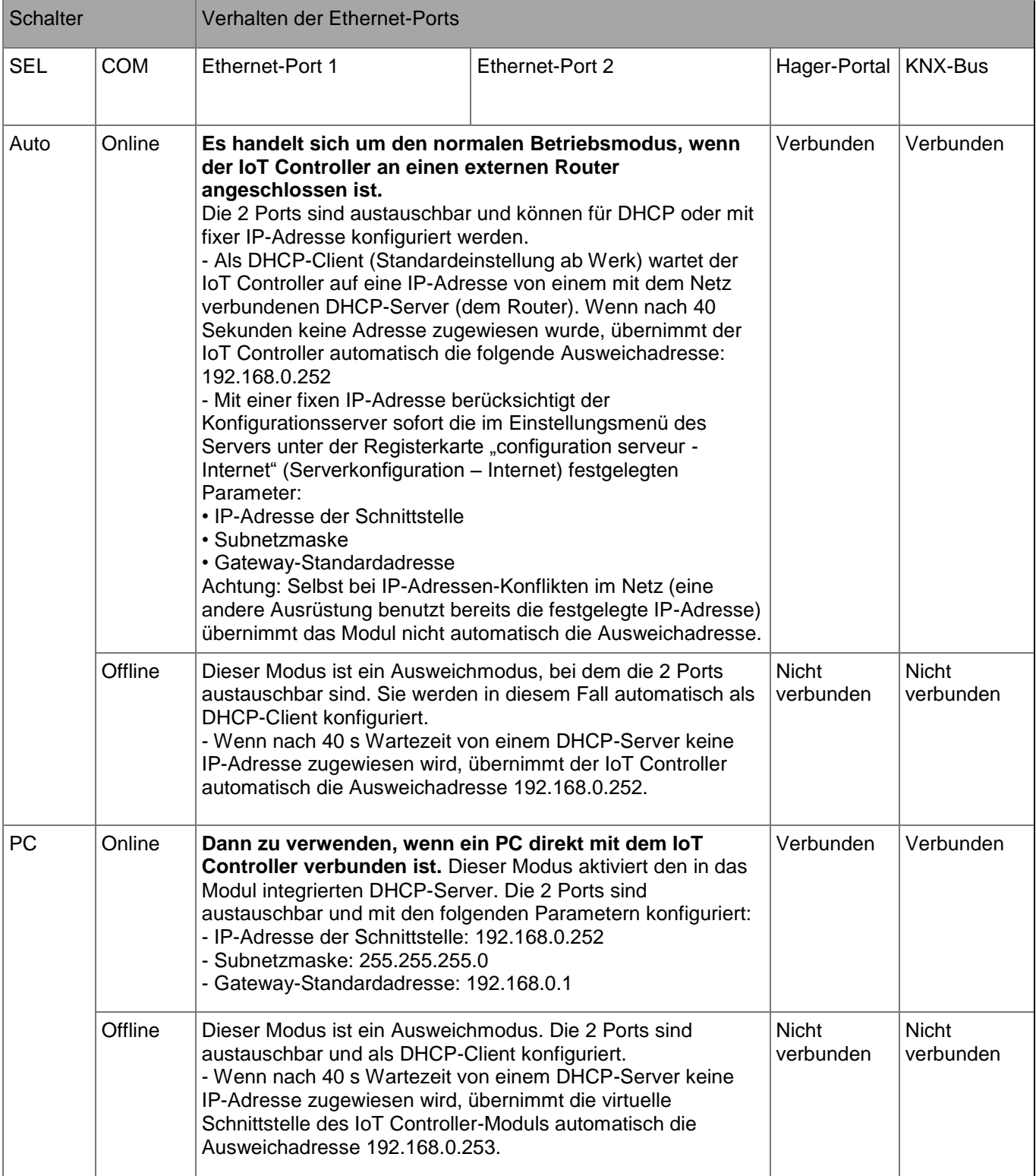

# <span id="page-7-0"></span>2.6 TECHNISCHE DATEN

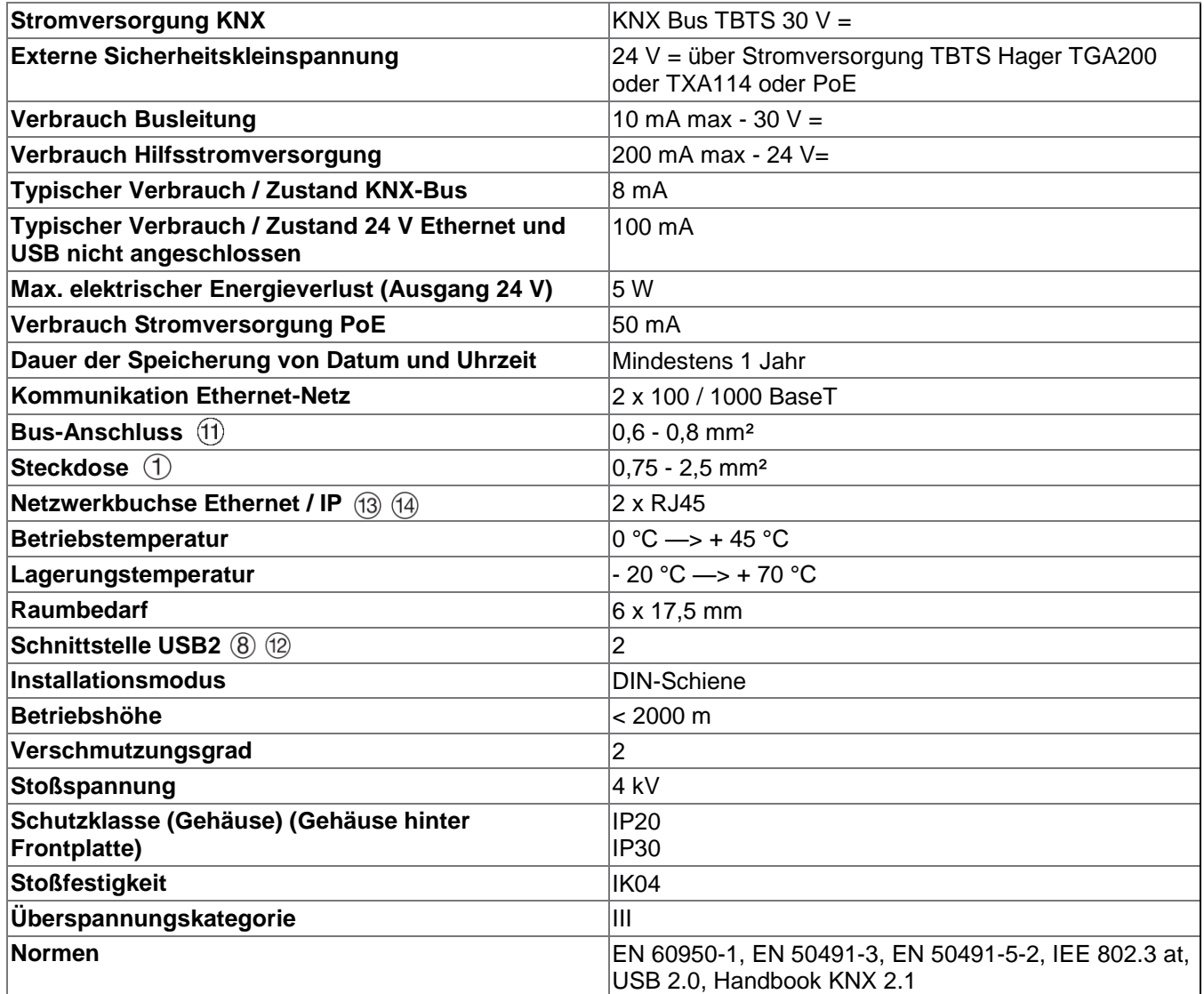

# <span id="page-8-0"></span>**3. INSTALLATION**

## <span id="page-8-1"></span>3.1 HARDWARE-INSTALLATION

Der IoT Controller TJA560 muss in die elektrische Schalttafel oder den VDI-Verteiler (Ton, Bild, Daten) eingebaut werden.

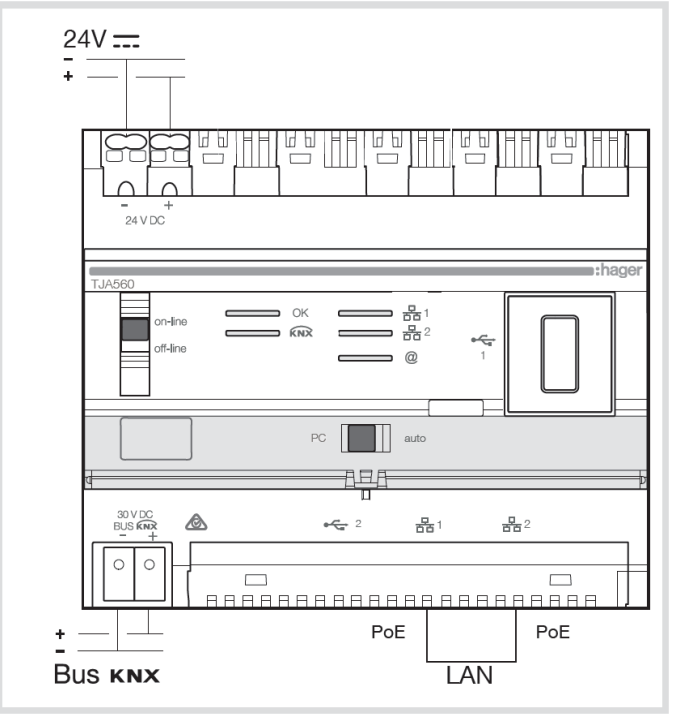

Der IoT Controller kann ebenfalls in ein PoE-Netz (Power over Ethernet) eingebaut werden.

*Wenn kein VDI-Verteiler vorhanden ist, kann der Server in die Stromverteilerschalttafel eingebaut werden. In diesem Fall müssen die Kleinspannungs- und Sicherheitskleinspannungsanschlüsse geeignet gesichert werden.*

## <span id="page-9-0"></span>3.2 NETZ-INSTALLATION

#### <span id="page-9-1"></span>3.2.1 INSTALLATION HINTER EINEM DHCP-SERVER

Der IoT Controller ist mit einem DHCP-Server verbunden (Router oder anderes Gerät mit DHCP-Funktion). In diesem Fall erhält der IoT Controller automatisch eine aus dem DHCP-Server stammende IP-Adresse.

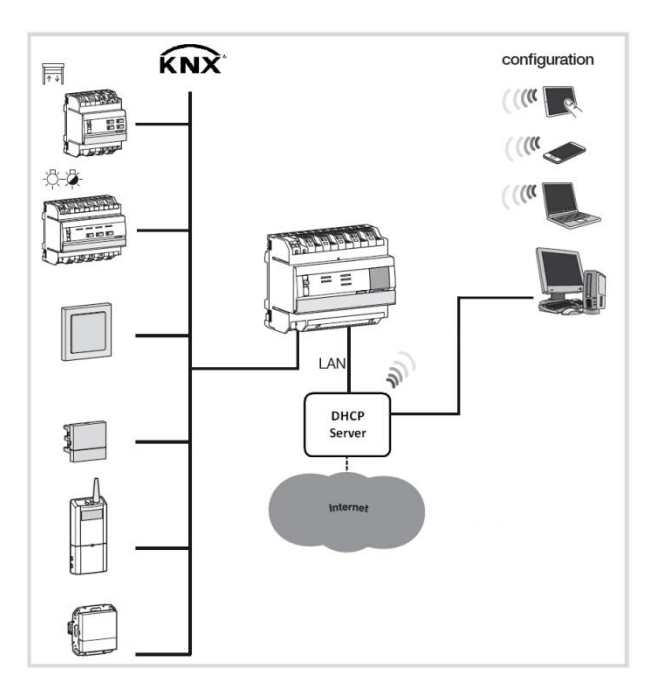

### <span id="page-9-2"></span>3.2.2 INSTALLATION OHNE DHCP-SERVER

Der IoT Controller kann direkt an den PC des Installateurs angeschlossen werden. In diesem Fall muss der vertikale Schalter in die Stellung **on-line** und der horizontale Schalter in die Stellung **PC** gesetzt werden. Dieser Modus aktiviert den in das Modul integrierten DHCP-Server. Die 2 Ports sind austauschbar und mit den folgenden Parametern konfiguriert:

- IP-Adresse der Schnittstelle: 192.168.0.252
- Subnetzmaske: 255.255.255.0
- Gateway-Standardadresse: 192.168.0.1

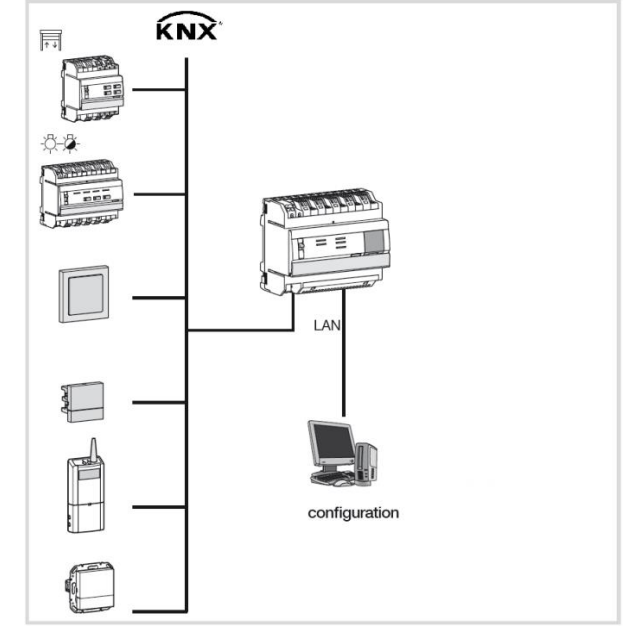

## <span id="page-10-0"></span>3.3 SOFTWARE-EINRICHTUNG

#### <span id="page-10-1"></span>3.3.1 IOS UND ANDROID: INSTALLATION DES LADEPROGRAMMS

Das Ladeprogramm ist eine Anwendung, die das Auffinden der IP-Adresse des IoT Controllers ermöglicht. Download für iOS oder Android im Appstore oder in Google Play.

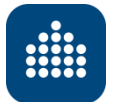

Nach dem Start der App

- Wählen Sie Ihren IoT Controller
- Es erscheint der Name Ihres IoT Controllers (sein Standardname)
- Der Browser Ihrer Plattform öffnet sich mit der Konfigurationsseite Ihres IoT Controllers
- Durch die Verbindung wird außerdem die Funktion "Push-Benachrichtigungen" und die Verbindung mit der Apple Watch unter iOS aufgerufen.

#### <span id="page-10-2"></span>3.3.2 WINDOWS

Von jeder anderen Plattform aus (einschließlich PCs mit einem Windows-Betriebssystem) reicht es aus, die IP-Adresse Ihres IoT Controllers in die Adresszeile Ihres Browsers einzugeben.

Zum Auffinden der IP-Adresse bestehen mehrere Möglichkeiten

 Machen Sie auf der "Netzwerk"-Seite der Windows-Systemsteuerung einen Doppelklick auf den IoT **Controller** 

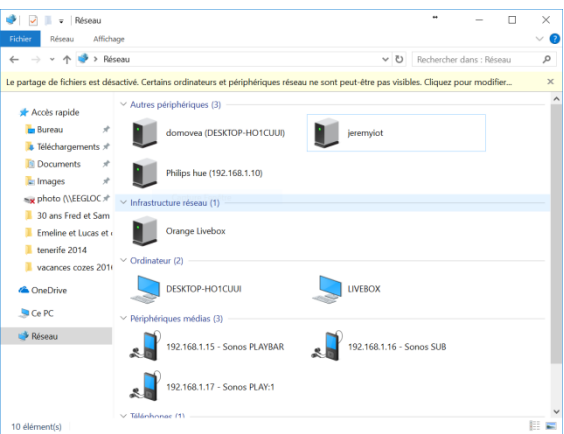

Auf der Konfigurationsseite Ihres Routers (Livebox, Freebox, Fritzbox, …)

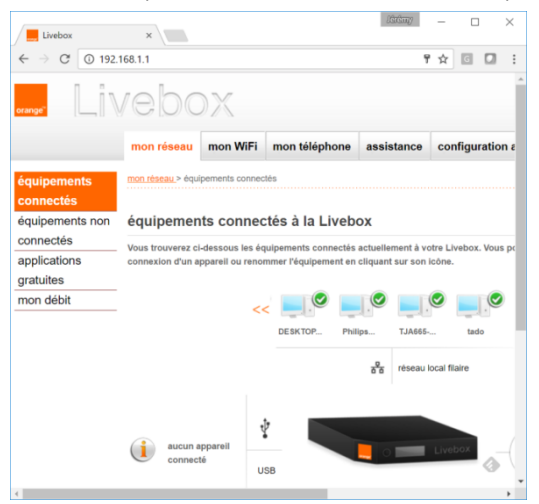

# <span id="page-11-0"></span>**4. BEISPIEL FÜR EINE PROJEKT-KONFIGURATION**

Zum einfacheren Verständnis wird dieses Kapitel anhand eines konkreten, die Mehrheit der Fälle stellvertretenden Beispiels erläutert.

Beispiel für eine Unterkunft mit verschiedenen Anwendungen:

- Befehl Phillips HUE: ON/OFF + Dimmen + Farbenwechsel.
- Befehl Sonos: Lesen/Pause + Lautstärke
- Wetterstation Netatmo: Anzeige der Innen- und der Außentemperatur
- Eine Szene für ein Musik-Ambiente im Wohnzimmer erstellen
- Das Ereignis erstellen, das es ermöglicht, diese Szene durch Betätigung eines Drucktasters abzuspielen
- Ein Ereignis erstellen, das per E-Mail über das Auslösen des Alarms benachrichtigt
- Eine Szene entsprechend der Geolokalisierung des Benutzers abspielen
- Spielen Sie eine Szene, die von einem Gesangsbefehl gestartet wurde, der durch Amazon Echo gesendet wurde

Zur Ansteuerung der verschiedenen Module müssen die verschiedenen Gruppenadressen festgelegt werden

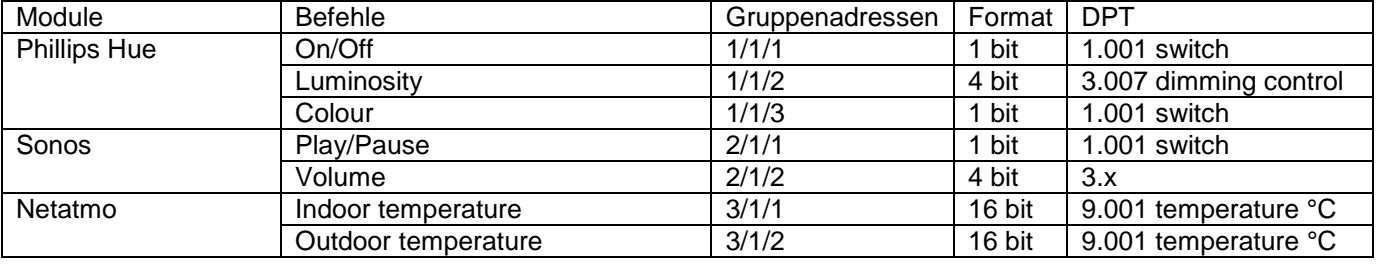

Für die Szene muss eine Gruppenadresse festgelegt werden, die der Beleuchtung im Wohnzimmer entspricht. Wählen Sie dazu die Adresse 4/1/1 im Format DPT 1.001 Switch. Es ist ebenfalls nötig, eine Gruppenadresse festzulegen, die dem Drucktaster entspricht, der das Abspielen der Szene ermöglicht. Wählen Sie dazu die Adresse 4/1/2 im Format DPT 1.001 Switch.

Auch für den Alarm muss eine Gruppenadresse festgelegt werden, die dem Auslösen des Alarms entspricht. Wählen Sie dazu die Adresse 5/1/1 im Format DPT 1.001 Switch.

Die Szene **I'm back** wird abgespielt, wenn ein Benutzer sich im Umkreis von 500 m des Hauses befindet (IFTTT-Module zur Geolokalisierung des Benutzers)

## <span id="page-12-0"></span>4.1 DEKLARATION DER SKILLS

### <span id="page-12-1"></span>4.1.1 VERBINDUNG DES IOT CONTROLLERS MIT MYHAGER

Zur Nutzung der verschiedenen Dienste muss ihr MyHager-Konto mit dem IoT Controller verknüpft werden

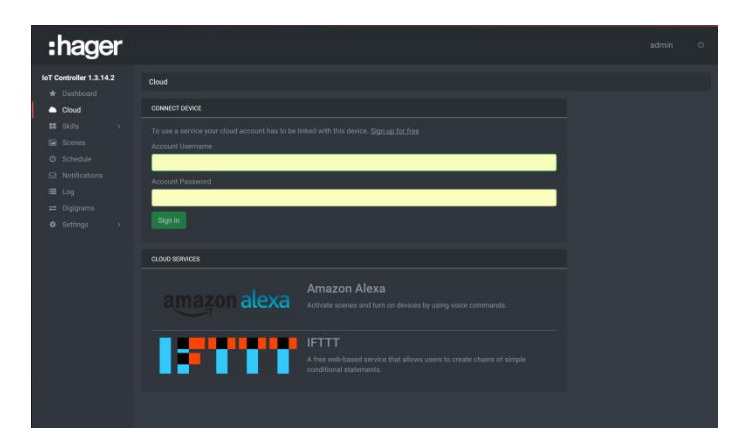

#### - Klicken Sie auf die die Registerkarte **Cloud**

- Den Benutzernamen und das Passwort des MyHager-Kontos eingeben (oder auf **Sign up for free** klicken, um ein MyHager-Konto zu erstellen)

#### <span id="page-12-2"></span>4.1.2 KNX-SKILL

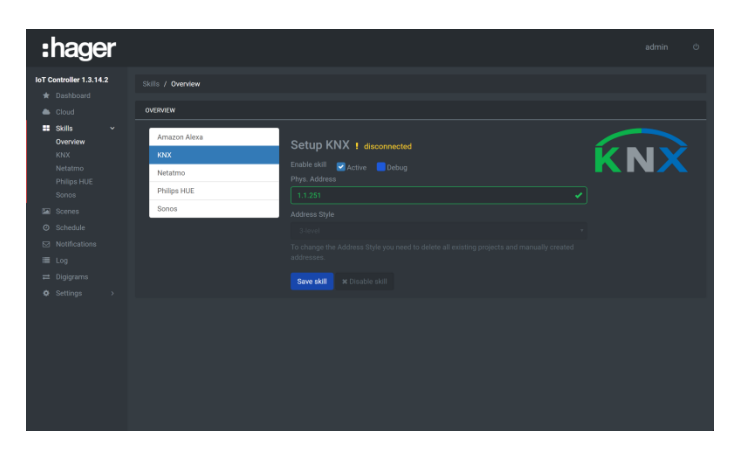

- Klicken Sie auf die Registerkarte **Skills**, dann auf **Overview**
- Klicken Sie auf die die Registerkarte **KNX**
- Aktivieren Sie das KNX-Modul
- Geben Sie die physische Adresse des KNX-Moduls ein
- Wählen Sie den Stil der Gruppenadresse: Zwei oder drei Ebenen
- Klicken Sie zur Bestätigung auf **Save skill**

*Frischen Sie die HTML-Seite auf, um die Verbindung des Moduls mit dem KNX-Bus zu überprüfen*

### <span id="page-12-3"></span>4.1.3 SKILL NETATMO

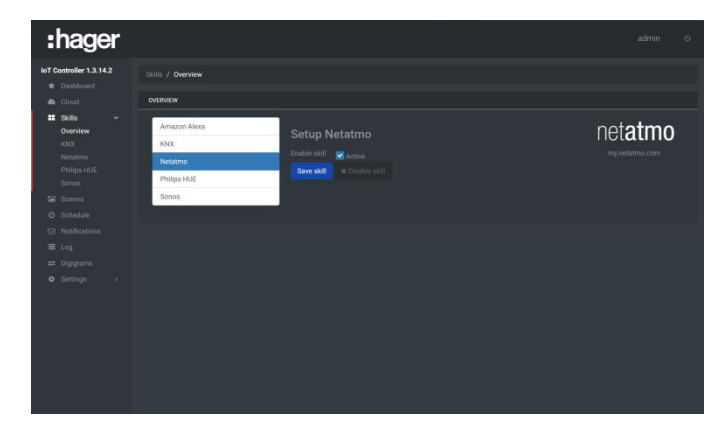

- Klicken Sie auf die Registerkarte **Skills**, dann auf **Overview**
- Klicken Sie auf die Registerkarte **Netatmo**
- Aktivieren Sie das Modul Netatmo
- Klicken Sie zur Bestätigung auf **Save skill**

### <span id="page-13-0"></span>4.1.4 SKILL PHILIPS HUE

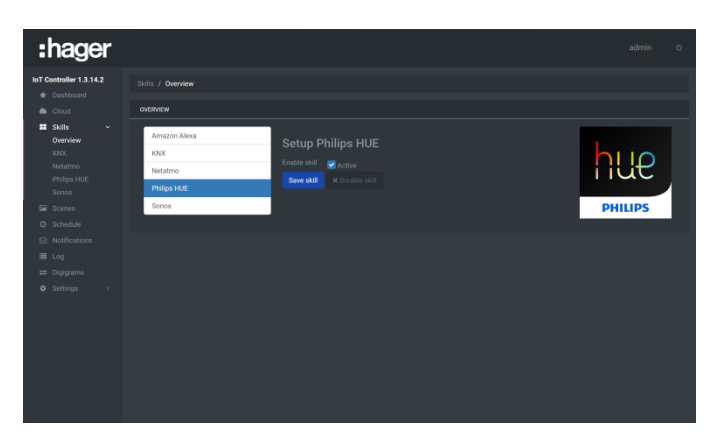

- Klicken Sie auf die Registerkarte **Skills**, dann auf **Overview**
- Klicken Sie auf die Registerkarte **Philips HUE**
- Aktivieren Sie das Modul Philips HUE
- Klicken Sie zur Bestätigung auf **Save skill**

### <span id="page-13-1"></span>4.1.5 SKILL SONOS

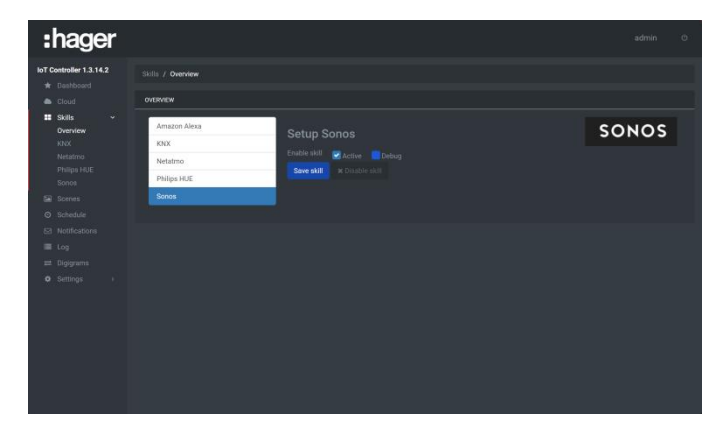

- Klicken Sie auf die Registerkarte **Skills**, dann auf **Overview**
- Klicken Sie auf die Registerkarte **Sonos**
- Aktivieren Sie das Modul Sonos
- Klicken Sie zur Bestätigung auf **Save skill**

# <span id="page-14-0"></span>4.2 SKILLS KONFIGURIEREN

### <span id="page-14-1"></span>4.2.1 KNX-SKILL

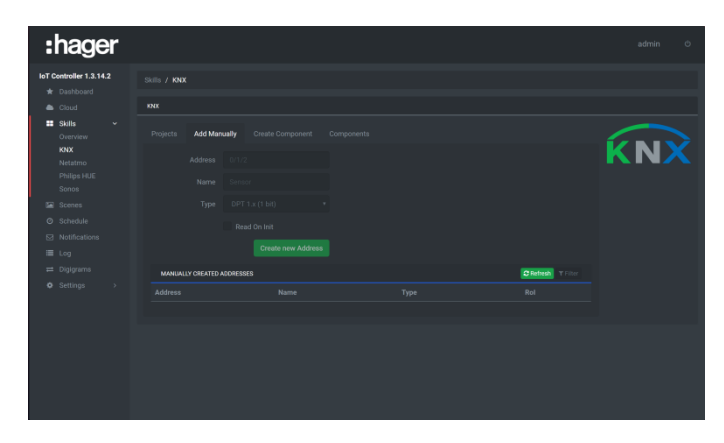

- Klicken Sie auf die Registerkarte **Skills**, dann auf **KNX**
- Klicken Sie auf die Registerkarte **Add manually**
- Geben Sie die Gruppenadressen ein: **1/1/1**
- Geben Sie den Namen des Objekts ein: **ON/OFF**
- Wählen Sie die Art von Objekt: **DPT 1.001 switch**
- Klicken Sie zur Bestätigung auf **Create new address**
- Geben Sie die anderen Gruppenadressen gemäß der folgenden Tabelle auf die gleiche Art und Weise ein:

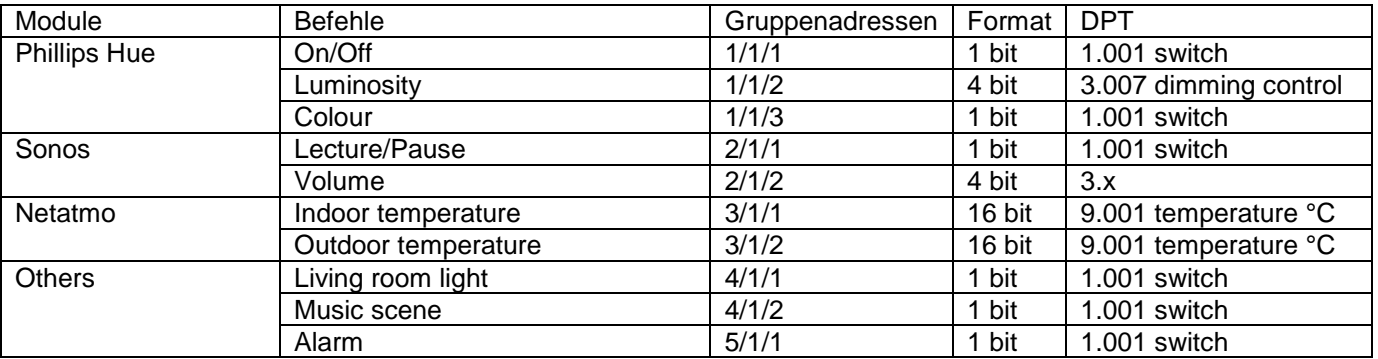

n

*Es ist ebenfalls möglich, ein mithilfe von ETS oder TXA100 konfiguriertes KNX-Projekt zu importieren (siehe Kapitel [5.3.2\)](#page-28-0)*

### <span id="page-14-2"></span>4.2.2 SKILL PHILIPS HUE

- Klicken Sie auf die Registerkarte **Skills**, dann auf **Philips HUE**

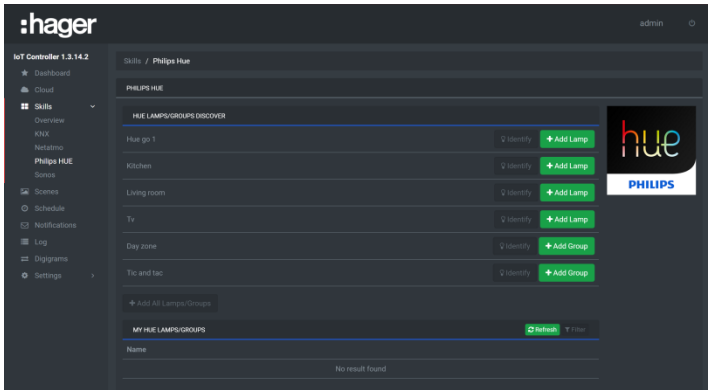

- Klicken Sie zur Deklaration des Moduls auf **Pair bridge**
- Klicken Sie auf **Add Lamp**, um die betreffende Lampe hinzuzufügen
	- Klicken Sie auf **Quick Config,** um die Links zu den Gruppenadressen herzustellen
		- o Klicken Sie auf **Select** des Befehls **Turn On/Off**
- o Mit einem Klick auf **Add** die Adresse **1/1/1 ON/OFF** wählen
- o Zur Bestätigung auf **Save** klicken
- Gehen Sie für die Gruppenadressen 1/1/2 (Helligkeit (4 Bit)) und 1/1/3 (Farbschleife) auf die gleiche Art und Weise vor
- Zur Bestätigung auf **Close** klicken.

#### <span id="page-15-0"></span>4.2.3 SKILL SONOS

- Klicken Sie auf die Registerkarte **Skills**, dann auf **Sonos**

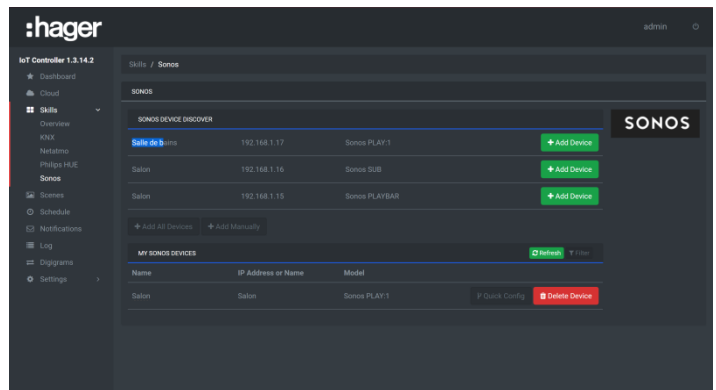

- Klicken Sie auf **Add device**, um das betreffende Modul hinzuzufügen
- Klicken Sie auf **Quick Config,** um die Links zu den Gruppenadressen herzustellen
	- o Klicken Sie auf **Select** des Befehls **Play/pause**
	- o Mit einem Klick auf **Add** die Adresse **2/1/1 Play/pause** wählen
	- o Zur Bestätigung auf **Save** klicken
	- Gehen Sie für die Gruppenadresse 2/1/2 (lauter/leiser (4 Bits)) auf die gleiche Art und Weise vor
- Zur Bestätigung auf **Close** klicken.

### <span id="page-15-1"></span>4.2.4 SKILL NETATMO

- Klicken Sie auf die Registerkarte **Skills**, dann auf **Netatmo**

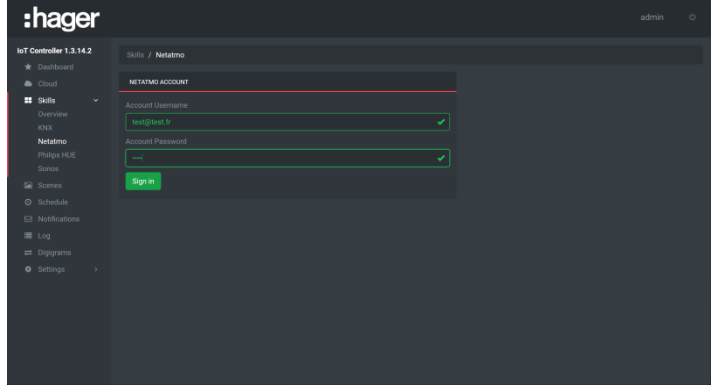

- Geben Sie die Benutzeridentifizierung für Netatmo ein

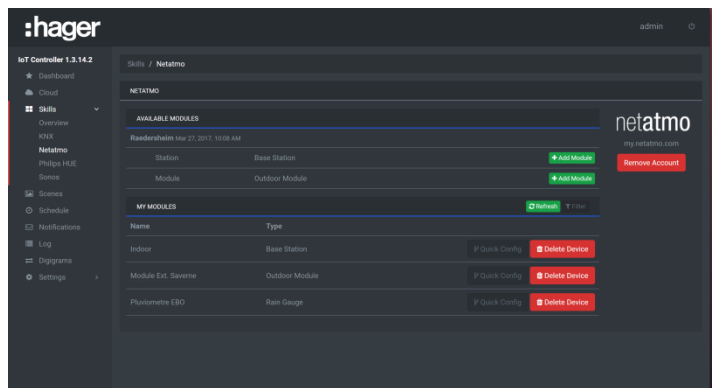

- Klicken Sie für die Innentemperatur auf **Add module** des Detektors **Indoor**
- Klicken Sie für die Außentemperatur auf **Add module** des Detektors **Outdoor**
- Klicken Sie auf **Quick Config,** des Detektors **Indoor**, um die Links zu den Gruppenadressen herzustellen
	- o Klicken Sie auf **Select** der Information **Temperature**
	- o Wählen Sie mit einem Klick auf **Add** die Adresse **3/1/1 Indoor temperature**
	- o Zur Bestätigung auf **Save** klicken
- Zur Bestätigung auf **Close** klicken.
- Klicken Sie auf **Quick Config** von **Outdoor Module**, um die Links zu den Gruppenadressen herzustellen
	- o Klicken Sie auf **Select** der Information **Temperature**
	- o Wählen Sie mit einem Klick auf **Add** die Adresse **3/1/2 Outdoor temperature**
	- Zur Bestätigung auf Save klicken
- Zur Bestätigung auf **Close** klicken.

### <span id="page-17-0"></span>4.3 EINE SZENE ERSTELLEN

Zur Erstellung einer Szene müssen die verschiedenen durchzuführenden Abläufe definiert werden. Nachstehend die Liste der Abläufe für die Szene **Music:**

- Die Wohnzimmerbeleuchtung ausschalten
- Die Lampe Philips Hue mit der voreingestellten Helligkeit und Farbe einschalten.
- Die Musik in der voreingestellten Lautstärke spielen.

Gehen Sie zum Erstellen dieser Szene wie folgt vor:

- Klicken Sie auf die Registerkarte **Scenes**

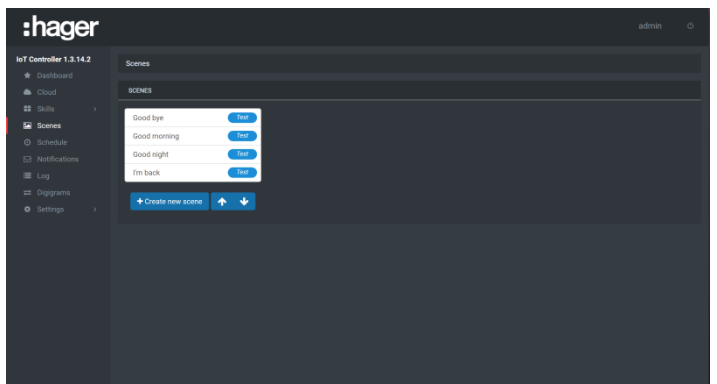

- Klicken Sie auf **Create new scene**
- Geben Sie den Namen der zu erstellenden Szene ein: **Music**
- Klicken Sie auf **Action** 
	- o Wählen Sie im Dossier **KNX** die Adresse **4/1/1 Living room light**
	- o Stellen Sie die Umschaltung zum Abschalten auf OFF
	- Klicken Sie auf **Action**
		- o Wählen Sie im Verzeichnis **Hue** den Befehl **Turn on**
- Klicken Sie auf **Action**
	- o Wählen Sie im Verzeichnis **Hue** den Befehl **Colour**
	- o Stellen Sie die gewünschte Farbe ein
- Klicken Sie auf **Action**
	- o Wählen Sie im Verzeichnis **Hue** den Befehl **Luminosity**
	- o Stellen Sie den gewünschten Helligkeitswert ein
- Klicken Sie auf **Action**
	- o Wählen Sie im Verzeichnis **Sonos** den Befehl **Play**
- Klicken Sie auf **Action**
	- o Wählen Sie im Verzeichnis **Sonos** den Befehl **Volume**
	- o Stellen Sie die gewünschte Lautstärke ein
- Zur Bestätigung auf **Save** klicken

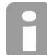

*Ob die Szene funktioniert, kann während der Parametrierung mit einem Klick auf die Schaltfläche Test neben dem Szenentitel getestet werden.*

## <span id="page-18-0"></span>4.4 EIN DIGIGRAM ZUM ABSPIELEN DER SZENE ERSTELLEN

Nach Erstellen der Szene muss ein Befehl zum Abspielen der Szene definiert werden. In unserem Beispiel wird der Druckschalter Musik (4/1/2) die Szene auslösen.

Gehen Sie zum Erstellen dieses Ereignisses wie folgt vor:

- Klicken Sie auf die Registerkarte **Digigram**

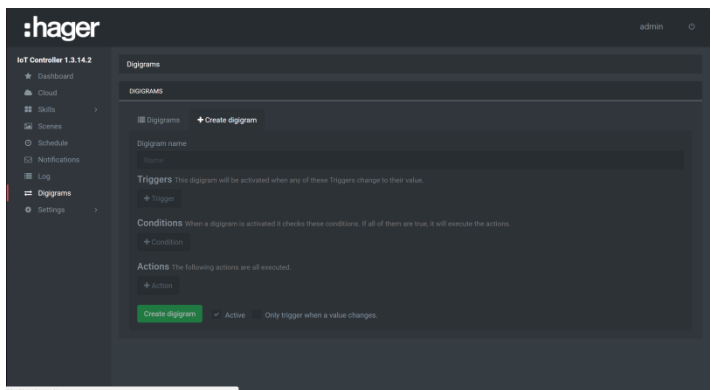

- Klicken Sie auf **Create digigram**
- Geben Sie den Namen des Ereignisses ein: **Play music**
- Klicken Sie auf **Trigger**
	- o Wählen Sie im Verzeichnis **KNX** die Adresse **4/1/2 Music scene**
	- o Setzen Sie den Umschalter auf ON
- Klicken Sie auf **Action**
	- o Wählen Sie im Verzeichnis **System** den Befehl **Play scene**
	- o Wählen Sie die Szene **Music**
- Klicken Sie zur Bestätigung auf **Create digigram**

### <span id="page-18-1"></span>4.5 EINE BENACHRICHTIGUNG ERSTELLEN

Um per E-Mail das Auslösen des Alarms mitzuteilen, gehen Sie wie folgt vor:

- Klicken Sie auf die Registerkarte **Notification**

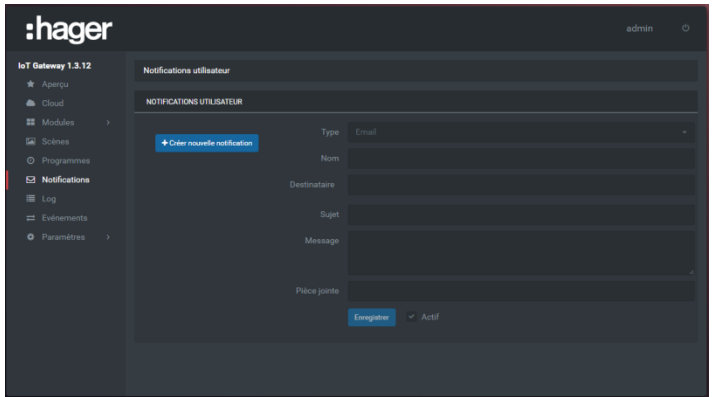

- Klicken Sie auf **Create new notification**
- Wählen Sie die Art von Benachrichtigung: **Email** oder **Push**
- Geben Sie den Namen der Benachrichtigung ein: **There is an alarm**
- Geben Sie die E-Mail-Adresse des Empfängers ein oder wählen Sie die Geräte
- Geben Sie den Betreff ein
- Geben Sie die Nachricht ein
- Klicken Sie zur Bestätigung auf **Save**

# <span id="page-19-0"></span>4.6 EIN EREIGNIS, BENACHRICHTIGUNG ANZEIGEN' ERSTELLEN

Nach Erstellen der Benachrichtigung muss festlegt werden, anhand welchen Befehls die Benachrichtigung übermittelt wird. In unserem Beispiel wird das Auslösen des Alarms von der Gruppenadressen 5/1/1 angezeigt. Gehen Sie zum Erstellen dieses Ereignisses wie folgt vor:

- Klicken Sie auf die Registerkarte **Digigram**

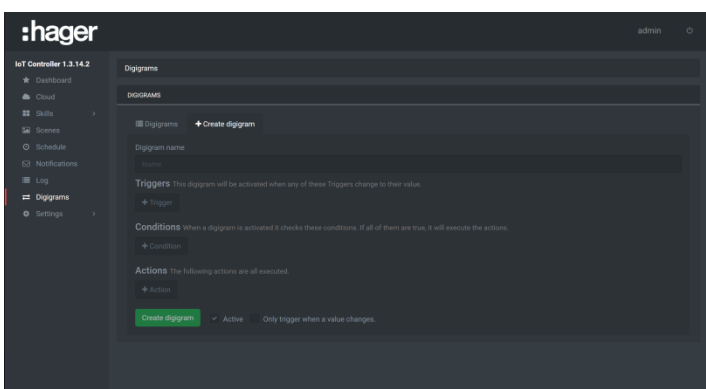

- Klicken Sie auf **Create digigram**
- Geben Sie den Namen des Ereignisses ein: **Alarm**
- Klicken Sie auf **Trigger**
	- o Wählen Sie im Verzeichnis **KNX** die Adresse **5/1/1 Alarm**
	- o Setzen Sie den Umschalter auf ON
	- Klicken Sie auf **Action**
		- o Wählen Sie im Verzeichnis **System** den Befehl **Notification**
		- o Wählen Sie die Benachrichtigung **There is an alarm**
- Klicken Sie zur Bestätigung auf **Create digigram**

## <span id="page-19-1"></span>4.7 DAS ABSPIELEN EINER SZENE PER GEOLOKALISIERUNG AUSLÖSEN

Damit soll erreicht werden, dass die Szene **I'm back** abgespielt wird, wenn sich der Benutzer in einem Umkreis von 5 km zu seinem Wohnort befindet. Dazu nutzen wir den IFTTT-Dienst.

### <span id="page-19-2"></span>4.7.1 DEKLARATION DES IFTTT-KONTOS

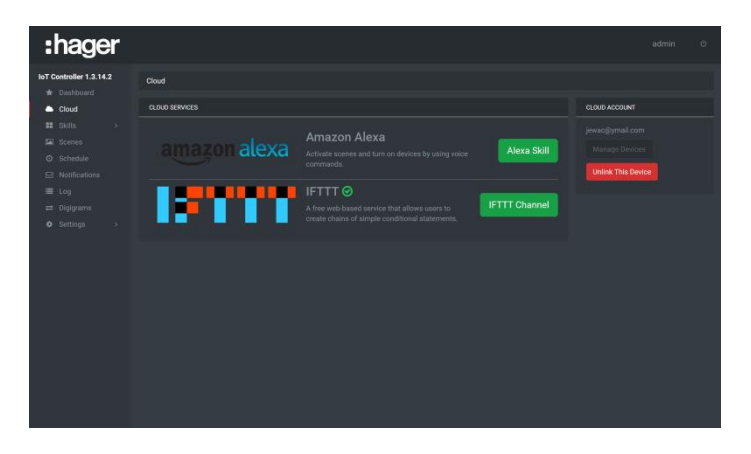

- o Klicken Sie auf die die Registerkarte **Cloud**
- o Klicken Sie auf **IFTTT Channel**, um die Website des IFTTT-Dienstes zu erreichen.
- o Melden Sie sich mit den IFTTT-Kontodaten an oder erstellen Sie ein neues Konto

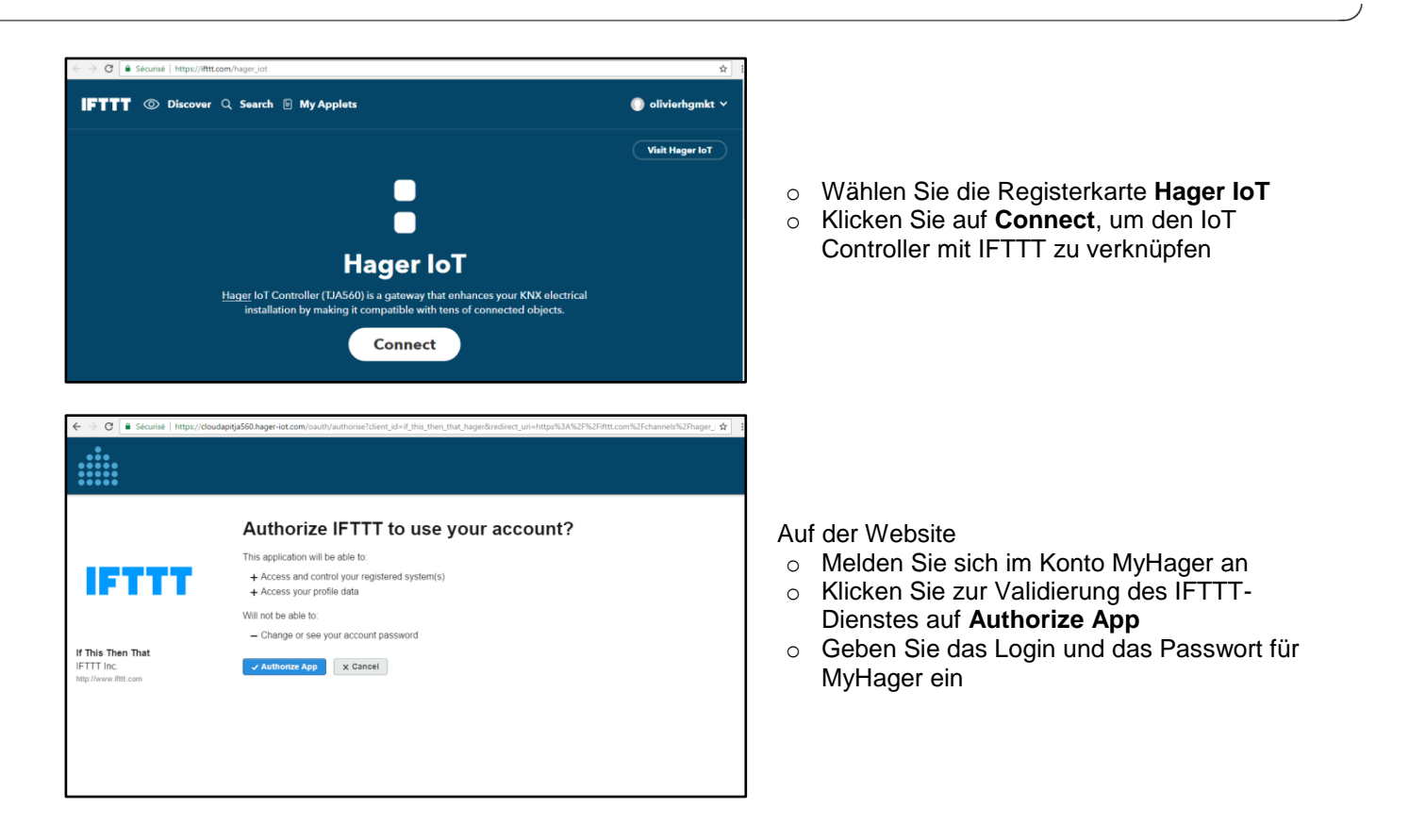

## <span id="page-20-0"></span>4.7.2 ERSTELLEN SIE DAS SZENARIO IN IFTTT

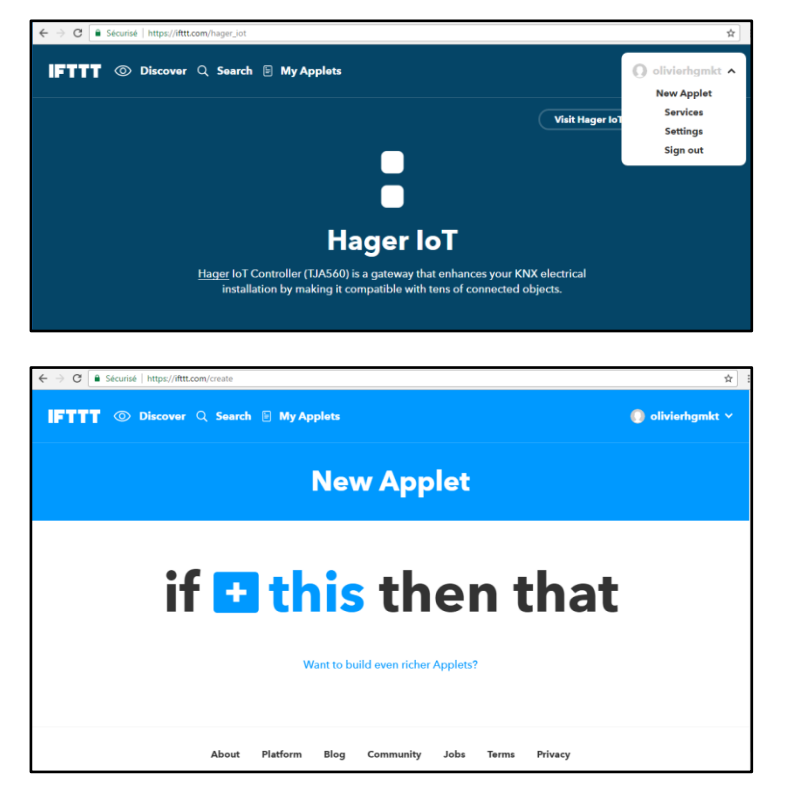

- o Melden Sie sich mir Ihrem Konto im IFTTT-Dienst an
- o Klicken Sie zur Erstellung der neuen Anwendung auf **New Applet**

o Klicken Sie auf **+this**, um die Bedingung zum Abspielen der Szene anzulegen

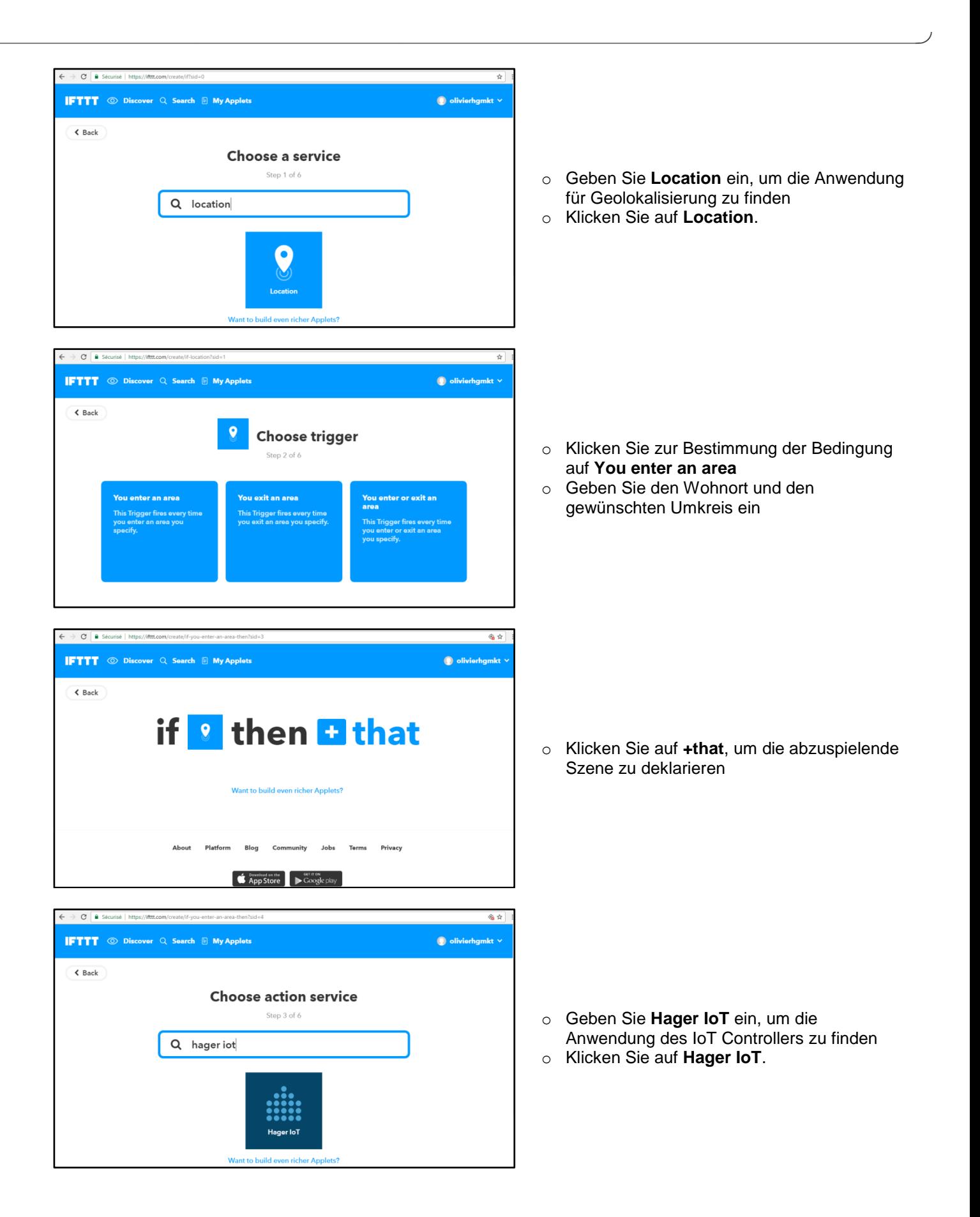

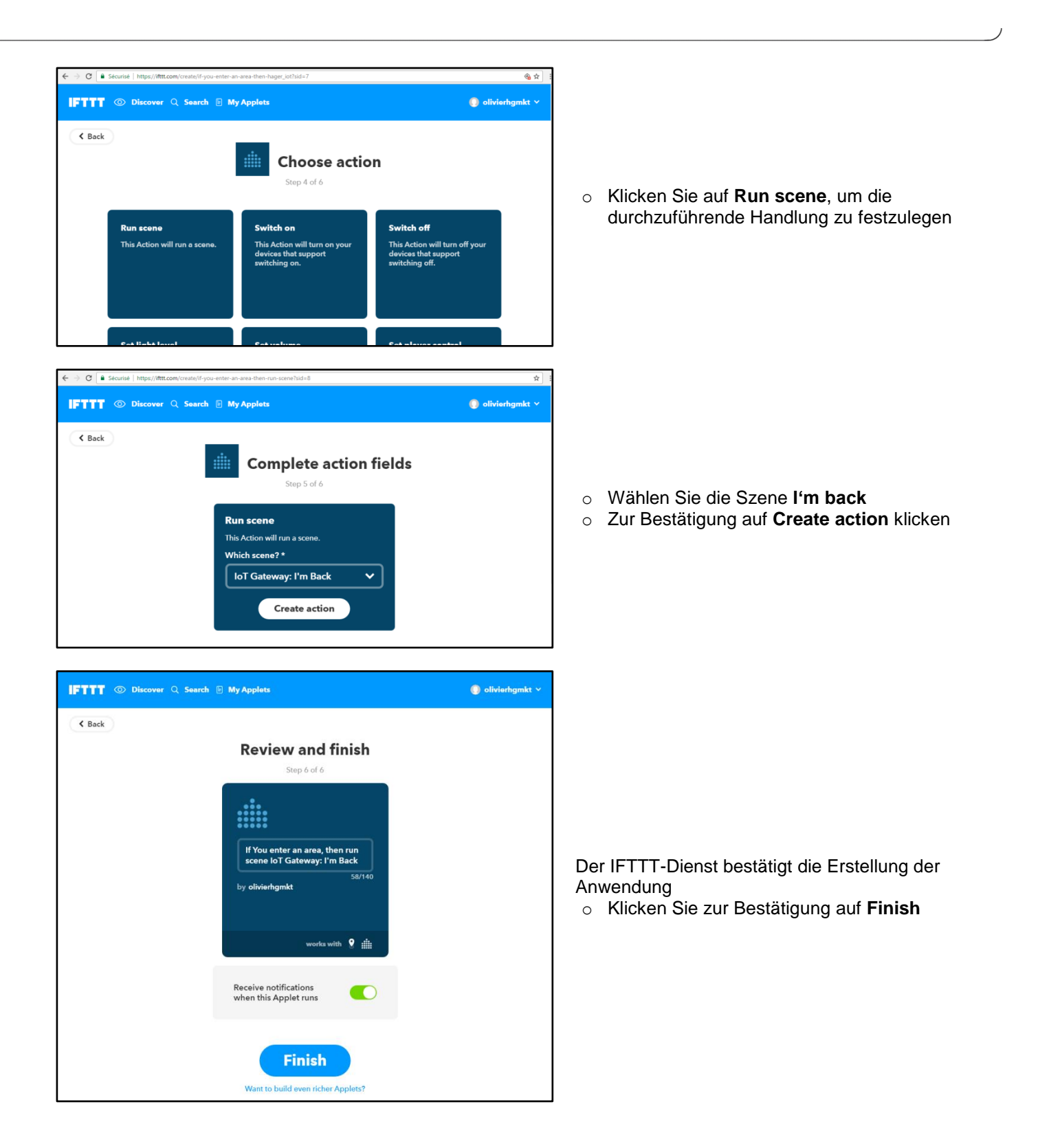

amazon alexa Sign in with your Amazon.com account

jewac@ymail.com

|....... Forgot password? Keep me signed in, Details Sign In New to Amazon? Create an account

# <span id="page-23-0"></span>4.8 SPIELE EIN SZENE MIT AMAZON ECHO

Das Ziel ist es die Szene **I'm back** über die Sprachsteuerung Amazon Alexa zu starten.

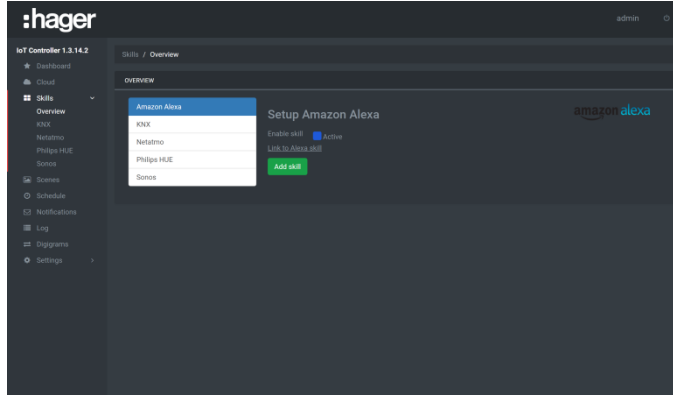

- o Klicken Sie auf den **Amazon Alexa** Skill
- o Klicken Sie auf **Skill hinzufügen**.
- o Klicken Sie auf **Link zum Alexa Skill** zum Öffnen der Weboberfläche zum Login der Amazon Alexa

o Sobald die Website geöffnet ist, tragen Sie bitte Ihre Benutzerdaten ein.

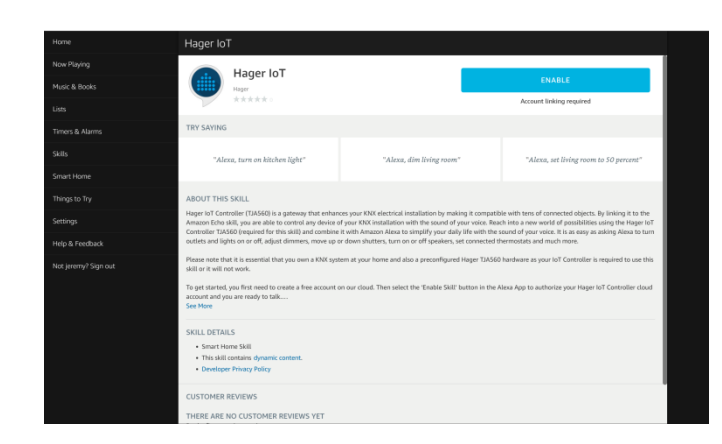

- o Gehen Sie zum Alexa Skill Store und suchen Sie nach dem **Hager IoT Skill**
- o Klicken Sie auf **Connect**

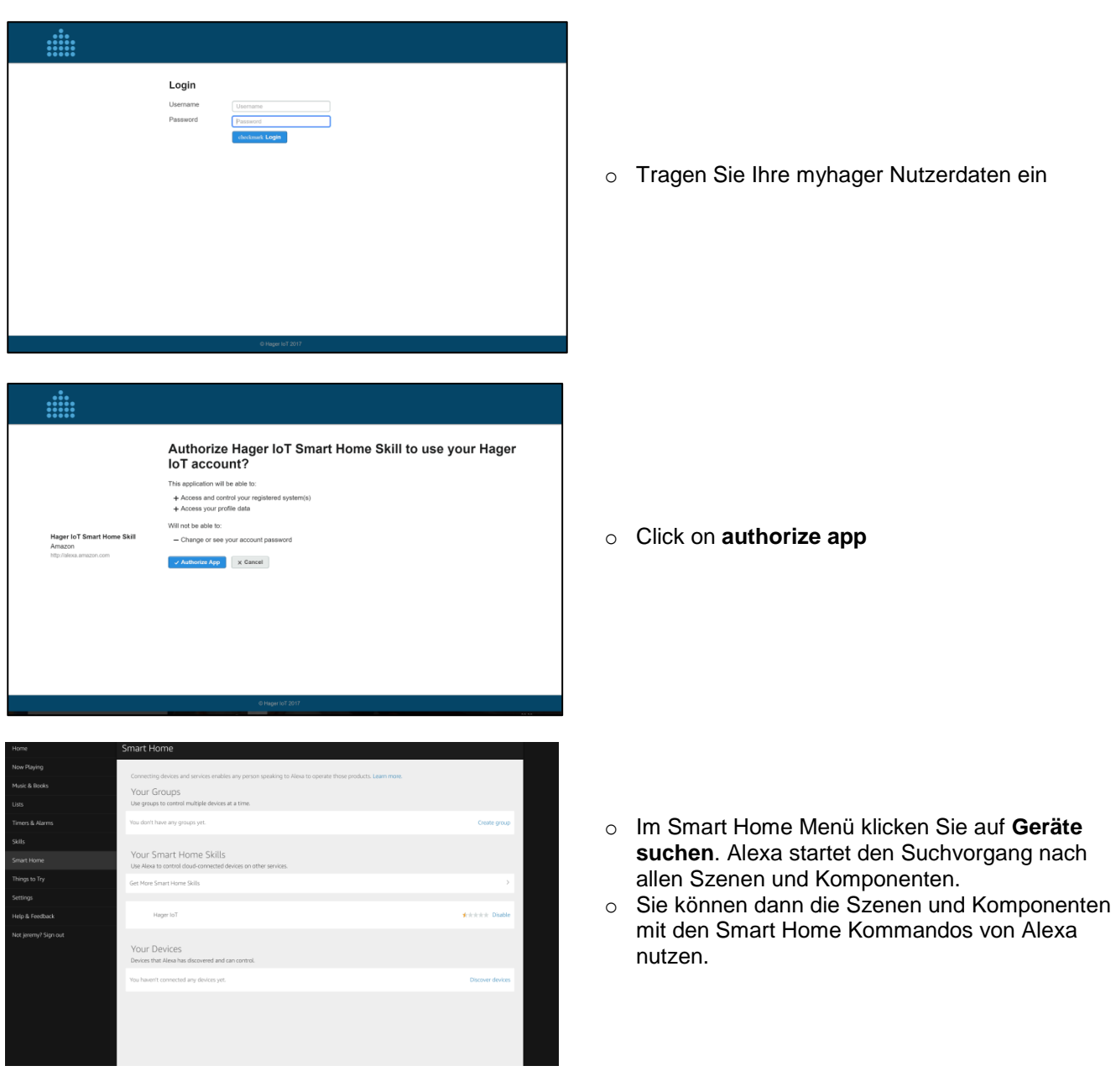

# <span id="page-25-0"></span>**5. FUNKTIONEN DES IOT CONTROLLERS**

In diesem Kapitel werden die verfügbaren Menüs und ihre jeweiligen Funktionen beschrieben.

## <span id="page-25-1"></span>5.1 DASHBOARD

In diesem Teil können das Vorhandensein und der Zustand der verschiedenen angeschlossenen Peripheriegeräte aufgerufen werden.

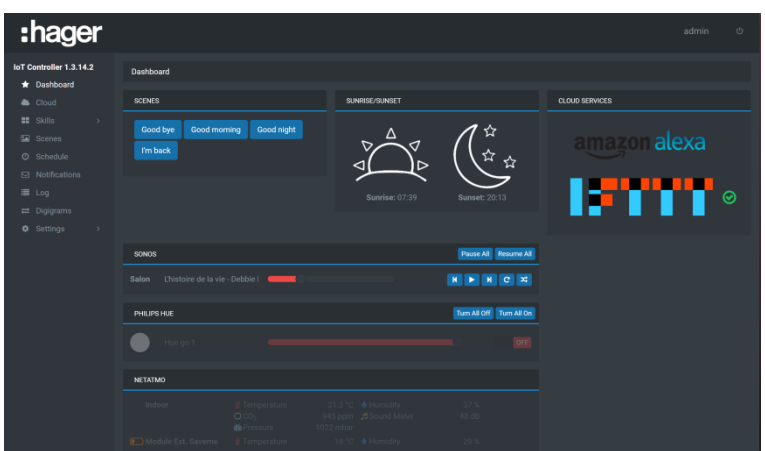

- **SCENES**: Liste der verfügbaren Szenen
- **SUNRISE/SUNSET**: Uhrzeit von Sonnenauf- und Sonnenuntergang in Abhängigkeit von der Position
- SONOS: Liste der Schnellbefehle:
	- Play/Pause
	- **•** Vorheriges Stück
	- **Nächstes Stück**
	- **Stück wiederholen**
	- **EXECUTE:** Zufallswiedergabe
	- **Alles auf Pause setzen**
	- Alles fortsetzen
- PHILIPS HUE: Liste der Schnellbefehle:
	- ON/OFF
	- **Lichtintensität**
	- Wahl der Farbe
	- Alles auf ON umschalten
	- **Alles auf OFF umschalten**
- **NETATMO:** Liste der verbundenen Module
	- **-** Temperatur
	- $\overline{CO2}$
	- **-** Luftdruck
	- **Schallpegelmesser**
	- **-** Luftfeuchtigkeit
	- **Batteriestatus (wenn verfügbar)**
- **CLOUD SERVICES**: Liste der verfügbaren Cloud-Dienste
	- **Amazon Alexa**
	- **IFTTT**

## <span id="page-26-0"></span>5.2 CLOUD

In diesem Abschnitt können die Dienste konfiguriert und deklariert werden, die eine Internetverbindung (Cloud) erfordern.

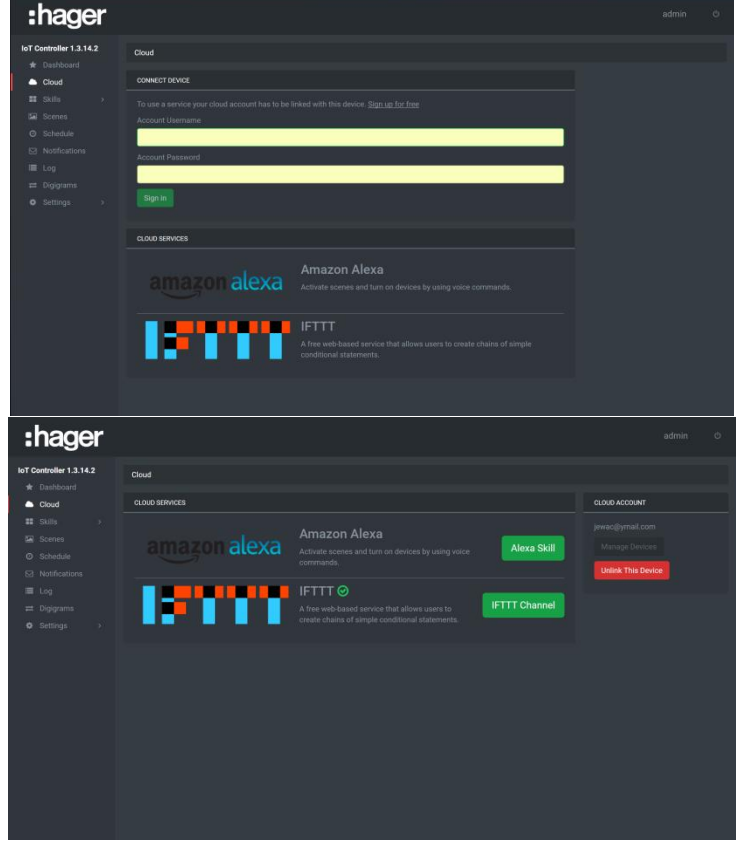

- Cloud services: Hier können die aktiven Dienste angezeigt werden
	- o Amazon Alexa: Klicken Sie auf **Alexa Skill**, um die Internetseite Ihres Amazon Alexa-Kontos zu öffnen
	- o IFTTT: Klicken Sie auf IFTTT Channel, um die Internetseite Ihres IFTTT-Kontos zu öffnen
- Cloud Status: zur Steuerung der Internetverbindung
	- o ON: Der IoT Controller ist mit dem Internet (Cloud) verbunden
	- o OFF: Der IoT Controller ist mit nicht dem Internet (Cloud) verbunden
- Cloud Account: Zur Anzeige des verwendeten MyHager-Kontos
	- o Klicken Sie zur Konfiguration des MyHager-Kontos auf **Manage Devices**
	- o Zur Abmeldung aus dem MyHager-Konto klicken Sie auf **Unlink this Device**
- Connect devices: Ermöglicht die Verknüpfung Ihres MyHager-Kontos mit dem IoT Controller, um die Dienste nutzen zu können.
	- o Klicken Sie auf **Sign In**, um den IoT Controller mit einem bestehenden MyHager-Konto zu verknüpfen
	- o Klicken Sie auf **Sign up for free**, um ein neues MyHager-Konto zu erstellen und den IoT Controller mit diesem Konto zu verknüpfen

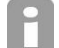

*Diese Rubrik ist nur zu sehen, wenn der IoT Controller nicht mit dem MyHager-Konto verknüpft ist*

## <span id="page-27-0"></span>5.3 SKILLS

### <span id="page-27-1"></span>5.3.1 OVERVIEW

In diesem Abschnitt können die Module aufgerufen und deklariert werden, die mit dem IoT Controller verbunden werden können.

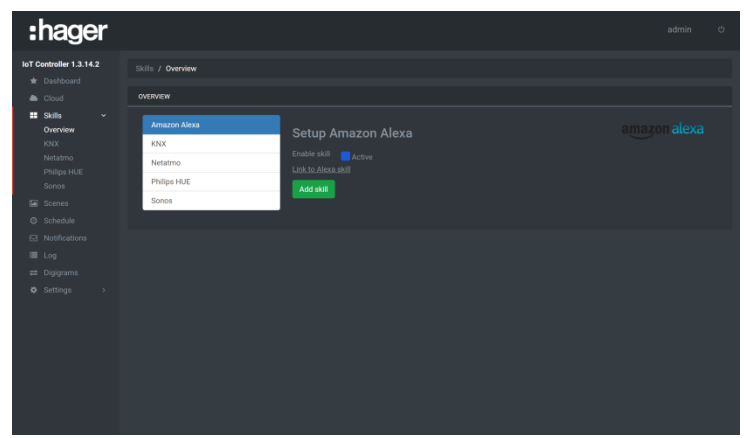

Die verfügbaren Module sind:

**Amazon Alexa** 

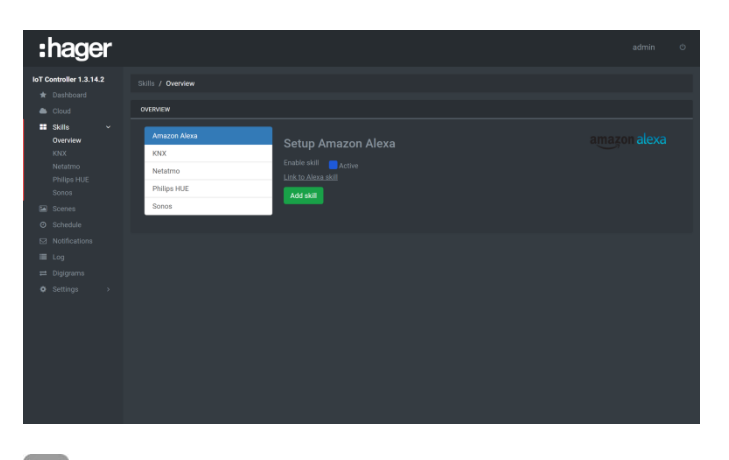

- o Auf die Registerkarte **Amazon Alexa** klicken
- o Aktivieren Sie das Modul Amazon Alexa
- o Zur Bestätigung auf **Add skill** klicken

KNX

Klicken Sie auf **Link to Alexa Skill**, um die Internetseite Ihres Amazon Alexa-Kontos zu öffnen

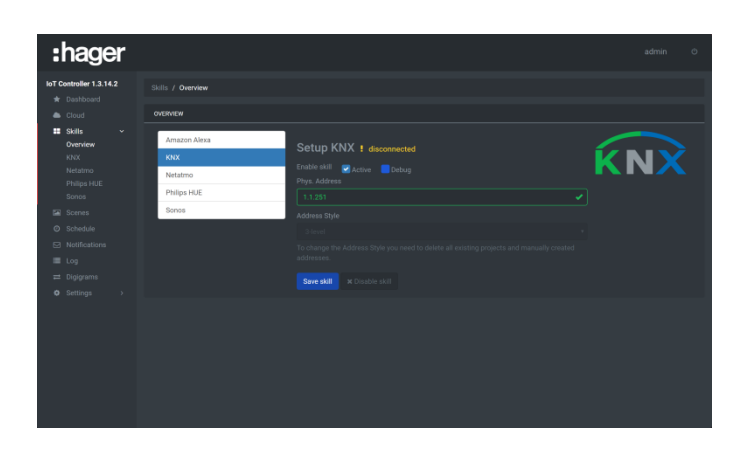

- o Klicken Sie auf die die Registerkarte **KNX**
- o Aktivieren Sie das KNX-Skill
- o Geben Sie die physische Adresse des KNX-Moduls (2) ein
- o Wählen Sie den Stil der Gruppenadresse: Zwei oder drei Ebenen (3)
- o Zur Bestätigung auf **Add skill** klicken

**Netatmo** 

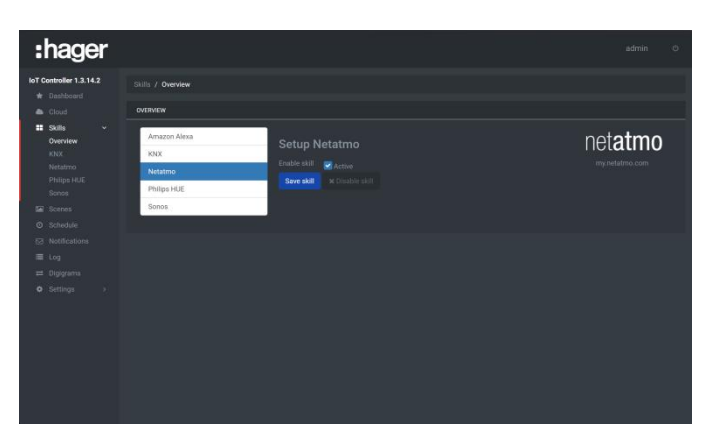

- o Klicken Sie auf die Registerkarte **Netatmo**
- o Den Skill Netatmo aktivieren
- o Zur Bestätigung auf **Add skill** klicken

**•** Philips HUE

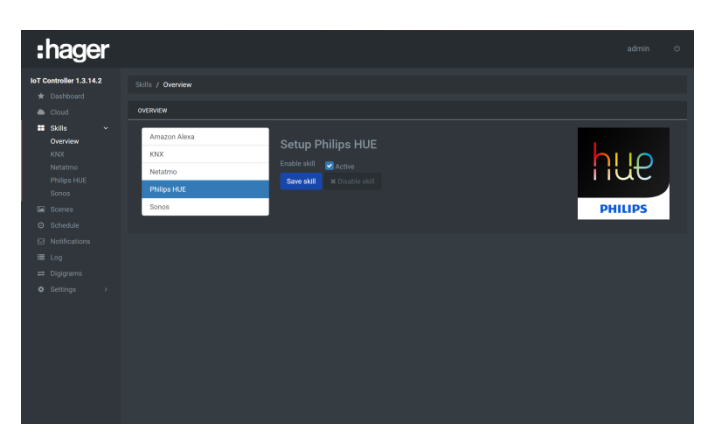

- o Klicken Sie auf die Registerkarte **Philips HUE**
- o Den Skill Philips HUE aktivieren
- o Zur Bestätigung auf **Add skill** klicken

Sonos

<span id="page-28-0"></span>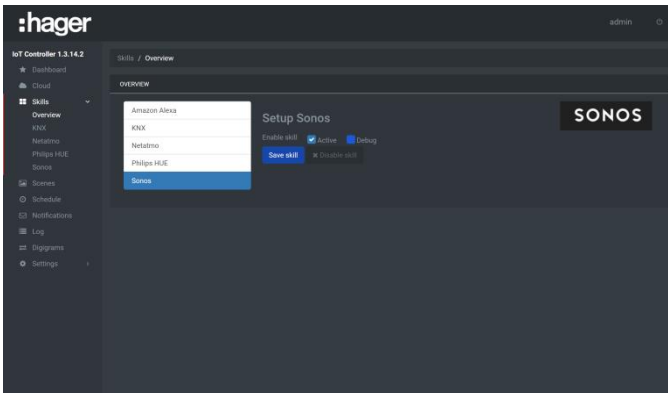

- o Klicken Sie auf die Registerkarte **Sonos**
- o Den Skill Sonos aktivieren
- o Zur Bestätigung auf **Add skill** klicken

#### <span id="page-29-0"></span>5.3.2 KNX-LINK

In diesem Abschnitt können die Gruppenadressen des Projekts deklariert werden. Diese Deklaration kann auf 2 Arten erfolgen:

- Durch den Import eines KNX-Projekts: Es ist möglich, die Gruppenadressen mit ihren Tags ab der Sicherungsdatei eines KNX-Projekts zu importieren.
- Durch manuelle Eingabe: Jede Gruppenadresse wird von Hand eingegeben.

Es ist ebenfalls möglich, die KNX-Komponenten zwecks Verwendung mit IFTTT und Alexa zu deklarieren. Diese Komponenten stellen eine Abstraktion mehrerer Gruppenadressen dar. Die Komponente Licht umfasst beispielsweise einen ON/OFF-Befehl und ein Objekt Zustandsrückkehr. Das Erstellen einer Komponente vereinfacht die weiteren Konfigurationsschritte.

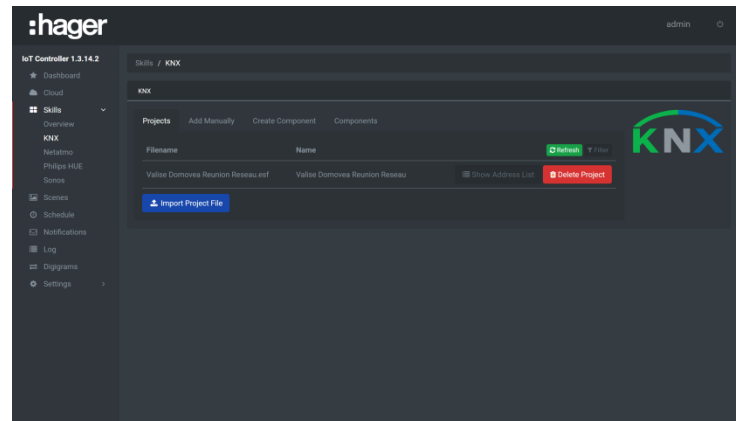

- **KNX-Projekte**
- Klicken Sie auf die die Registerkarte **Projects**
- Klicken Sie auf **Import project file**
- Wählen sie die zu importierende Projekt-Datei
- Klicken Sie auf **Display address list**, um die importierten Gruppenadressen aufzurufen
- Klicken Sie auf **Delete project,** um die mit diesem Projekt verbundenen Gruppenadressen zu löschen

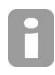

- *Format der importfähigen Dateien: \*.knxproj, \*.esf, \*.ezt*
- *Es ist möglich, in einen IoT Controller mehrere Projekte zu importieren.*
- **•** Von Hand hinzufügen
- Klicken Sie auf die Registerkarte **Add manually**
- Geben Sie die zu erstellende Gruppenadresse ein
- Geben Sie den Namen der Gruppenadresse ein
- Wählen Sie das Format der Gruppenadresse
- Wählen Sie **Read on init,** um den Wert der Gruppenadresse bei Start des IoT Controllers auszulesen
- Klicken Sie zur Bestätigung auf **Create new address**

Der nachstehenden Tabelle sind die möglichen Formate zu entnehmen:

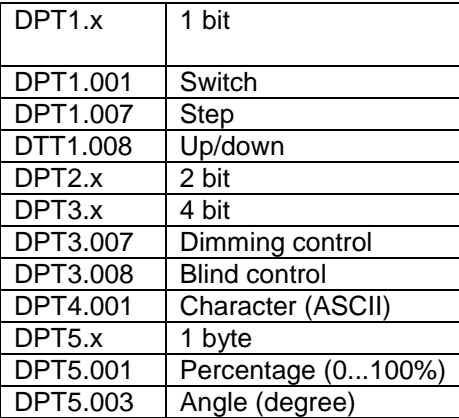

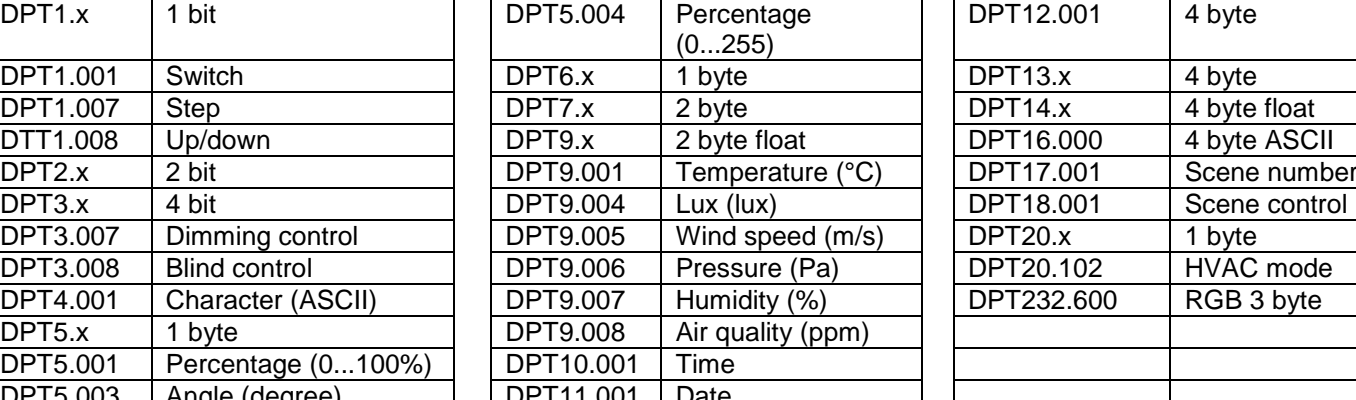

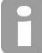

Das Format der Gruppenadresse kann selbst nach der Erstellung jederzeit geändert werden

 $DPT10.001$  | Time  $DPT11.001$  Date

- Eine Komponente erstellen
- Klicken Sie auf die Registerkarte **Create component**
- Geben Sie den Namen der zu erstellenden Komponente ein
- Wählen Sie die Einstufung der Komponente
- Wählen Sie die Art der Komponente

Je nach gewählter Einstufung und Art, werden unterschiedliche Aktoren und Trigger angezeigt.

- Klicken Sie auf **Add,** um die Liste der kompatiblen Gruppenadressen aufzurufen
- Wählen Sie mit einem Klick auf **Add** die Gruppenadresse
- Gehen Sie für die anderen Gruppenadressen auf die gleiche Weise vor
- Komponente

Nach Erstellen der Komponente können ihre Gruppenadressen aufgerufen oder sie kann gelöscht werden.

- Klicken Sie auf die Registerkarte **Component**
- Klicken Sie zur Anzeige der Gruppenadressen der Komponente auf **Group addresses**
- Klicken Sie zur Löschung der Komponente auf **Delete**

### <span id="page-30-0"></span>5.3.3 PHILIPS HUE

in diesem Abschnitt ist es möglich, die verschiedenen Philips HUE-Lampen zu koppeln und zu konfigurieren.

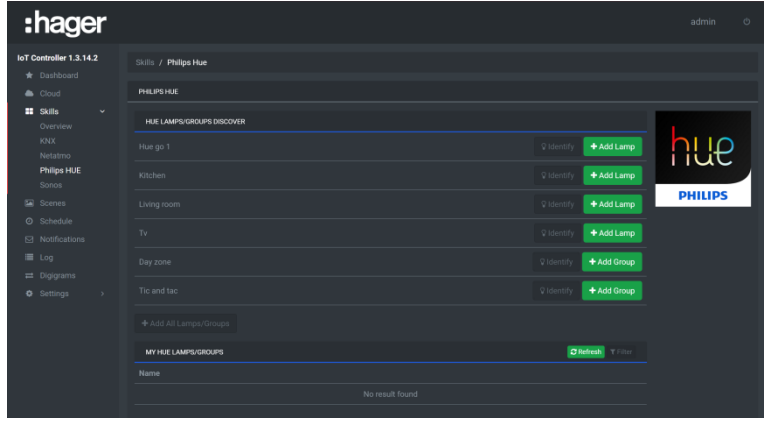

- Klicken Sie auf **Pair bridge**, um die Philips HUE zu koppeln; folgen Sie den Anweisungen auf dem Bildschirm
- Klicken Sie auf **Add lamp**, um die Lampen Ihrer Wahl zur Parametrierungsgruppe zu fügen
- Klicken Sie auf **Quick Config,** um die Links zu den Gruppenadressen herzustellen
	- o Klicken Sie auf **Select** des gewünschten Befehls
	- o Wählen Sie mit einem Klick auf **Add** die Gruppenadresse
	- o Klicken Sie zur Bestätigung auf **Save**
- Klicken Sie zur physischen Identifizierung einer bestimmten Lampe auf **Identify**
- Klicken Sie auf **Delete Lamp**, um die betreffende Lampe aus dem Projekt zu löschen

#### <span id="page-31-0"></span>5.3.4 SONOS

In diesem Abschnitt können die verschiedenen Sonos-Peripheriegeräte konfiguriert werden.

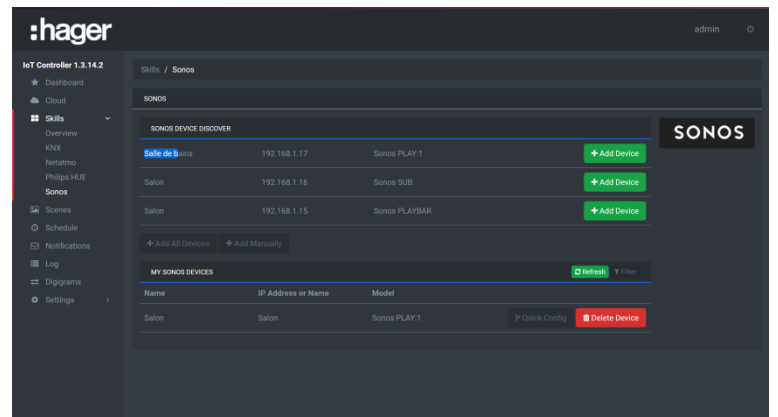

- Klicken Sie auf **Add device**, um die Peripheriegeräte Ihrer Wahl zur Parametrierungsgruppe zu fügen Klicken Sie auf **Quick Config,** um die Links zu den Gruppenadressen herzustellen
	- o Klicken Sie auf **Select** des gewünschten Befehls
	- o Wählen Sie mit einem Klick auf **Add** die Gruppenadresse
	- o Klicken Sie zur Bestätigung auf **Save**
- Klicken Sie auf **Delete Device**, um das betreffende Peripheriegerät aus der Gruppe zu löschen

#### <span id="page-31-1"></span>5.3.5 NETATMO WETTERSTATION

In diesem Abschnitt können die verschiedenen Module konfiguriert werden, die in Ihrem Netatmo-Konto deklariert sind.

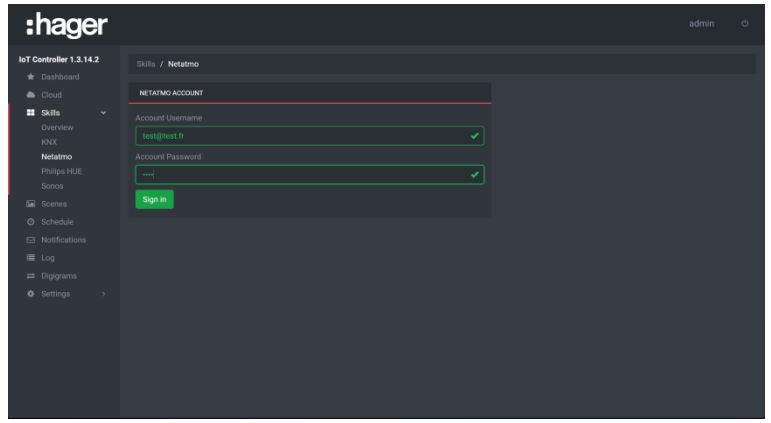

Geben Sie die Benutzeridentifizierung für Netatmo ein

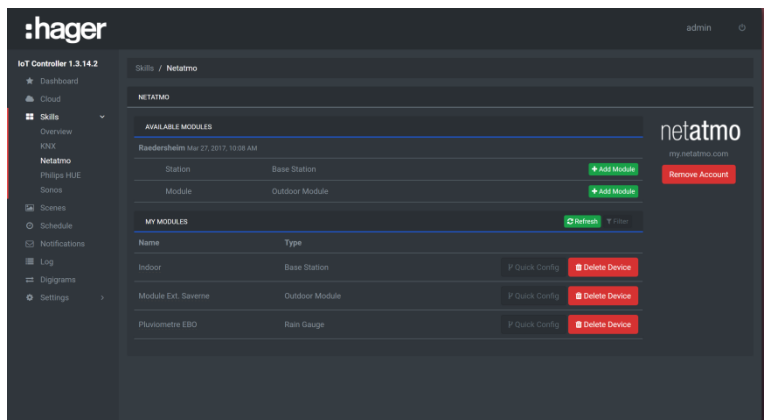

- Klicken Sie auf **Add Module**, um die Elemente Ihrer Wahl zur Parametrierungsgruppe zu fügen
- Klicken Sie auf **Quick Config,** um die Links zu den Gruppenadressen herzustellen
	- o Klicken Sie auf **Select** des gewünschten Befehls
	- o Wählen Sie mit einem Klick auf **Add** die Gruppenadresse
	- o Klicken Sie zur Bestätigung auf **Save**
- Klicken Sie auf **Delete Device**, um das betreffende Modul aus der Gruppe zu löschen

### <span id="page-32-0"></span>5.4 SCENES

In diesem Abschnitt können die Szenen deklariert und konfiguriert werden.

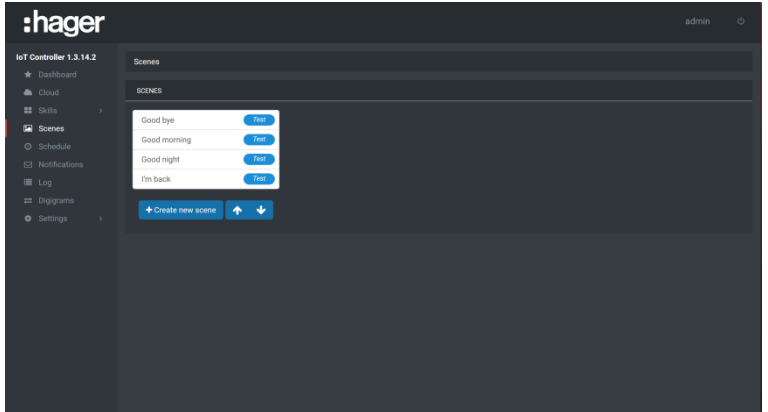

- Klicken Sie auf **Create new scene**
- Geben Sie den Namen der zu erstellenden Szene ein
- Klicken Sie auf **Action** und wählen Sie in der Liste der Peripheriegeräte den auszuführenden Befehl
- Klicken Sie auf **Action,** um einen zusätzlichen Befehl hinzuzufügen
- Klicken Sie zur Bestätigung auf **Save**

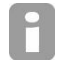

*Ob die Szene funktioniert, kann während der Parametrierung mit einem Klick auf die Schaltfläche Test neben dem Szenentitel getestet werden.*

Nach Erstellen der Szene muss ein Befehl zum Abspielen der Szene definiert werden.

## <span id="page-33-0"></span>5.5 SCHEDULES

In diesem Abschnitt kann das Auslösen einer Szene auf Basis eines Zeitraums programmiert werden.

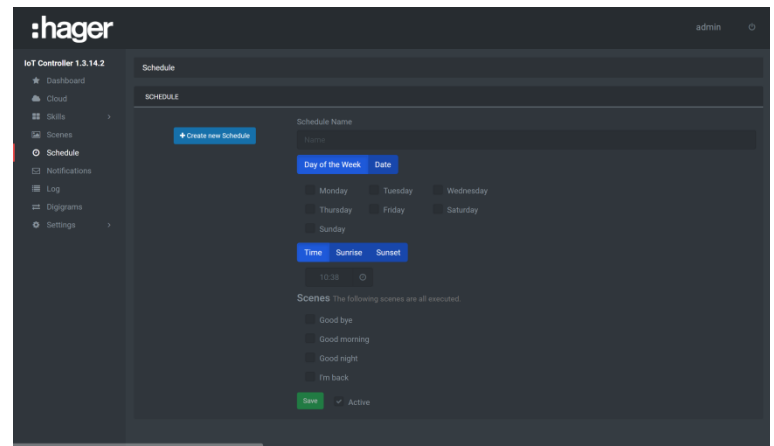

- Klicken Sie auf **Create new Schedule**
- Geben Sie den Namen des zu erstellenden Programms ein
- Wählen Sie den Wochentag, an dem das Programm ausgeführt werden soll
- Wählen Sie die Uhrzeit der Programmausführung (eine genaue Uhrzeit oder in Abhängigkeit von Sonnenauf- oder Untergang)
- Wählen Sie die abzuspielende Szene (es können mehrere Szenen auf einmal gewählt werden)
- Klicken Sie zur Bestätigung auf **Save**

### <span id="page-33-1"></span>5.6 NOTIFICATIONS

In diesem Abschnitt können die zu übermittelnden Benachrichtigungen deklariert und konfiguriert werden.

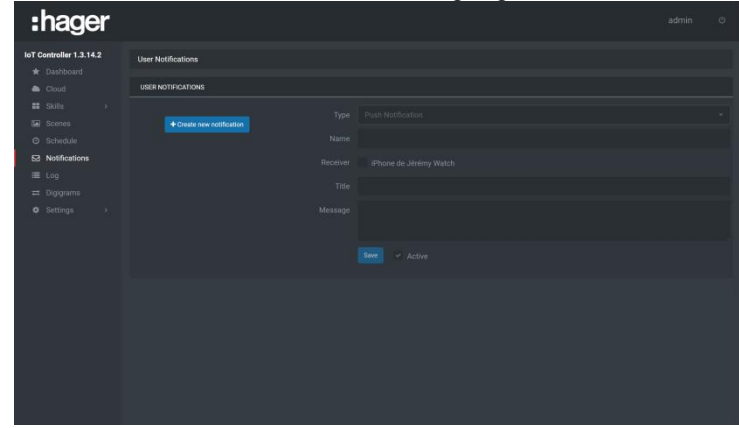

- Klicken Sie auf **Create new Notification**
	- Wählen Sie die Art von Benachrichtigung:
		- o **Email,** um die Nachricht per E-Mail zu senden
		- o **Notification Push** (auf iOS und Android)
- Geben Sie den Namen der Benachrichtigung ein
- Geben Sie die E-Mail-Adresse des Empfängers ein oder wählen Sie die Geräte
- Geben Sie den Betreff ein
- Geben Sie die Nachricht ein
- Klicken Sie zur Bestätigung auf **Save**

Nach Erstellen der Benachrichtigung muss ein Befehl zur Übermittlung der Benachrichtigung definiert werden

### <span id="page-34-0"></span>5.7 DIGIGRAMS

In diesem Abschnitt kann der bedingungsabhängige Ablauf der Digigrams konfiguriert und deklariert werden.

### <span id="page-34-1"></span>5.7.1 EIN DIGIGRAM ERSTELLEN

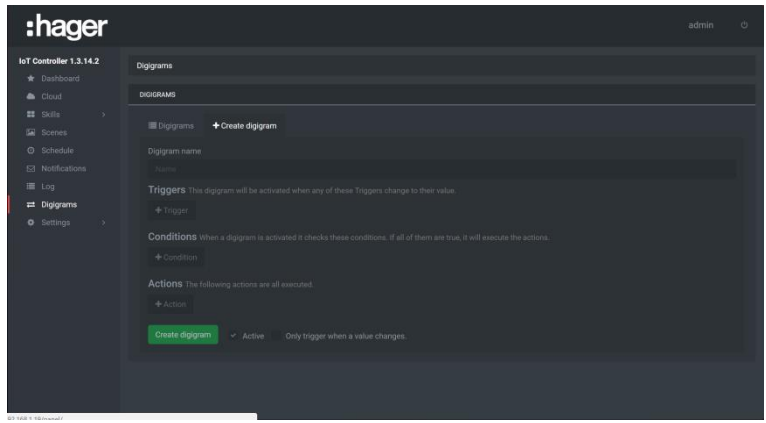

- Klicken Sie auf **Create digigram**
- Geben Sie den Namen des zu erstellenden Ereignisses ein
- Klicken Sie auf **Triggers** und wählen Sie in der Liste der Peripheriegeräte den Auslöser des Ereignisses.
- Klicken Sie auf **Conditions** und wählen Sie in der Liste der Peripheriegeräte die für das Ereignis zu erfüllende Bedingung.
- Klicken Sie auf **Actions** und wählen Sie in der Liste der Peripheriegeräte den auszuführenden Befehl
- Klicken Sie zur Bestätigung auf **Create digigram**

*Es können mehrere Trigger, Bedingungen und Abläufe parametriert werden.*

- *Trigger: Das Ereignis wird ausgelöst, wenn sich der Wert eines des Trigger ändert*
- *Bedingungen: Das Ereignis wird nur dann ausgelöst, wenn alle Bedingungen wahre sind.*
- *Auslöser: Alle Abläufe werden nacheinander ausgeführt.*

### <span id="page-34-2"></span>5.7.2 LISTE DER DIGIGRAMS

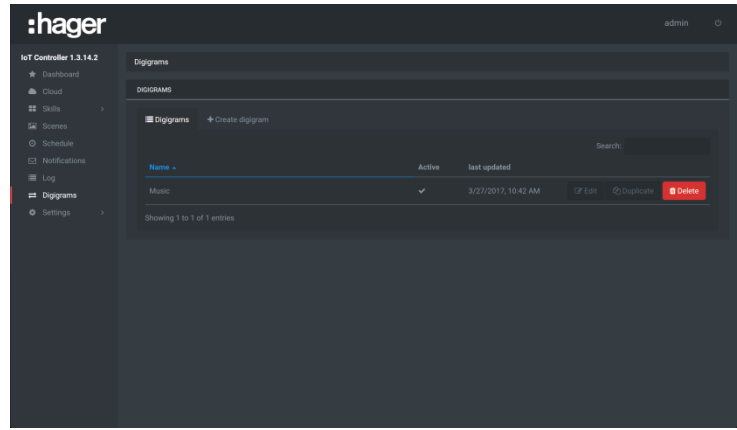

Nach dem Erstellen wird eine Liste sämtlicher Digigrams angezeigt.

- Klicken Sie auf **Edit**, um die Parametrierung des Ereignisses aufzurufen und ggf. zu ändern.
- klicken Sie auf **Duplicate,** um eine Kopie des Ereignisses zu erstellen.
- Klicken Sie zur Löschung des Ereignisses auf **Delete.**

H

## <span id="page-35-0"></span>5.8 PARAMETER

### <span id="page-35-1"></span>5.8.1 MEIN KONTO

In diesem Abschnitt können die Angaben in Bezug auf das Administrator-Konto vervollständigt werden.

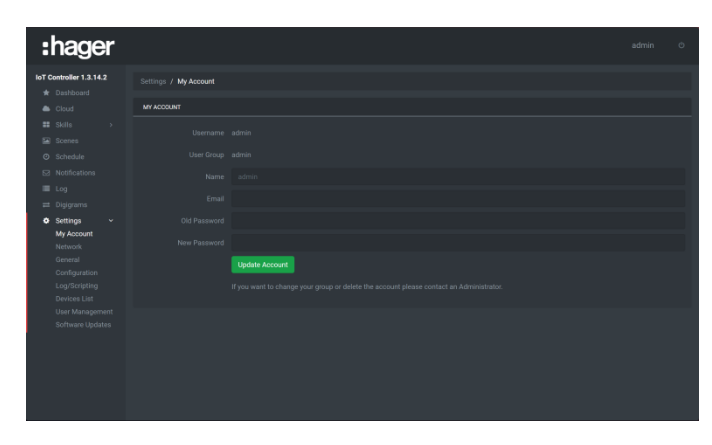

- Vervollständigen Sie das Profil des Administrator-Kontos.
- Klicken Sie nach der Eingabe auf **Update Account.**

### <span id="page-35-2"></span>5.8.2 NETZWERK

In diesem Abschnitt können die verschiedenen Netzwerk-Parameter konfiguriert werden.

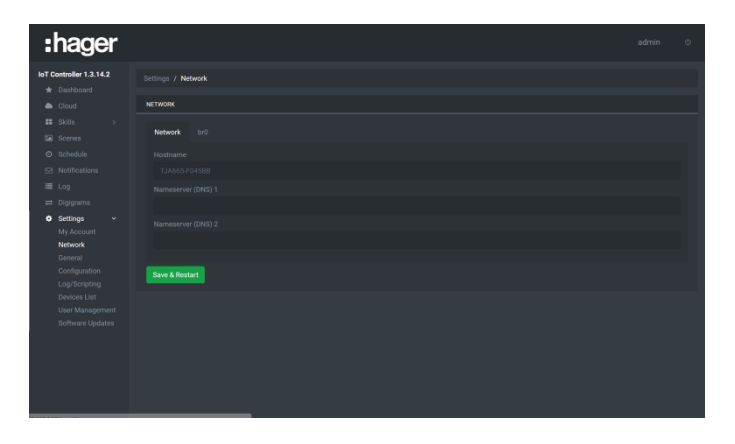

- Rufen Sie mit einem Klick auf die Registerkarte **Network** die folgenden Elemente auf:
	- o Host-Name
	- o den Namen oder die IP-Adresse der DNS-Server 1 und 2.

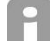

*Eine Änderung ist nur bei deaktivierter DHCP-Funktion möglich.*

- klicken Sie auf das Feld **Hostname** und geben Sie einen neuen Namen ein.
- Klicken Sie auf das Feld **Nameserver (DNS) 1** oder **2** und geben Sie den neuen Namen oder die neue IP-Adresse ein.
- Klicken Sie zur Übernahme der Änderungen auf **Save and reboot**.

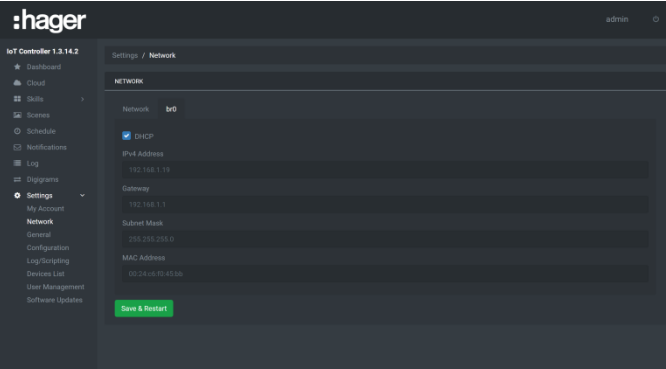

- Rufen Sie mit einem Klick auf die Registerkarte **br0** die folgenden Elemente auf:
	- o Die Aktivierung der DHCP-Funktion
	- o Die IP-Adresse des Geräts
	- o Die IP-Adresse des Gateways
	- o Die Subnetzmaske:
	- o Die MAC-Adresse

*Eine Änderung ist nur bei deaktivierter DHCP-Funktion möglich (mit Ausnahme der MAC-Adresse).*

- Klicken Sie zur Aktivierung oder Deaktivierung der Funktion auf das Feld **DHCP**.
- Klicken Sie auf das Feld **IPv4 Address** und die neue IP-Adresse.
- Klicken Sie auf das Feld **Gateway** und geben Sie die neue IP-Adresse ein
- klicken Sie auf das Feld **Subnet Mask** und geben Sie die neue Maske ein.
- Klicken Sie zur Übernahme der Änderungen auf **Save and reboot**.

#### <span id="page-36-0"></span>5.8.3 ALLGEMEINES

In diesem Abschnitt können die Menüsprache definiert und das Gerät geografisch lokalisiert werden.

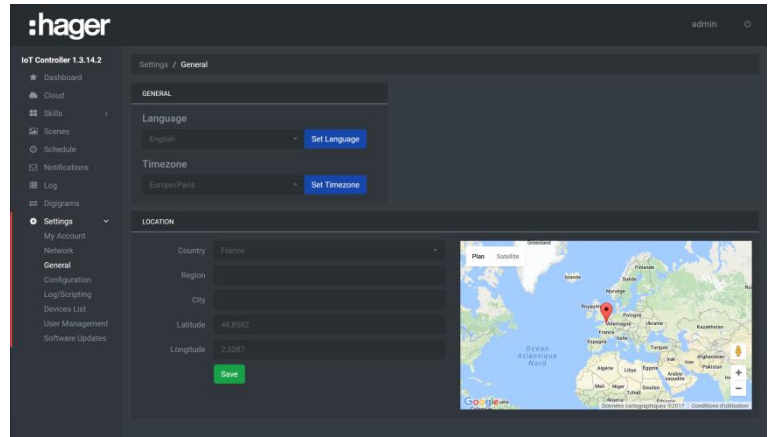

- Sprache:
	- Klicken Sie zur Sprachauswahl in der Drop-Down-Liste auf ...
	- Klicken Sie zur Übernahme der Änderungen auf **Set language**.
- Zeitzone:
	- Klicken Sie zur Auswahl der Zeitzone in der Drop-Down-Liste auf Z.
	- Klicken Sie zur Übernahme der Änderungen auf **Set Timezone**.
- Standort:
	- Klicken Sie in **Country** zur Auswahl des Landes in der Drop-Down-Liste auf **...**
	- Klicken Sie auf das Feld **Region** und geben Sie die Region ein.
	- Klicken Sie auf das Feld **City** und geben Sie die Stadt ein.
	- Klicken Sie auf das Feld **Latitude** und geben Sie den Breitengrad ein.
	- Klicken Sie auf das Feld **Longitude** und geben Sie den Längengrad ein.
	- Klicken Sie zur Übernahme der Änderungen auf **Save**.

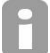

*Die Uhrzeit von Sonnenauf- und Sonnenuntergang wird in Abhängigkeit von den eingegebenen Längen- und Breitengradwerten angezeigt.*

#### <span id="page-37-0"></span>5.8.4 KONFIGURATION

In diesem Abschnitt kann die Systemkonfiguration neu initialisiert, gespeichert und wiederhergestellt werden.

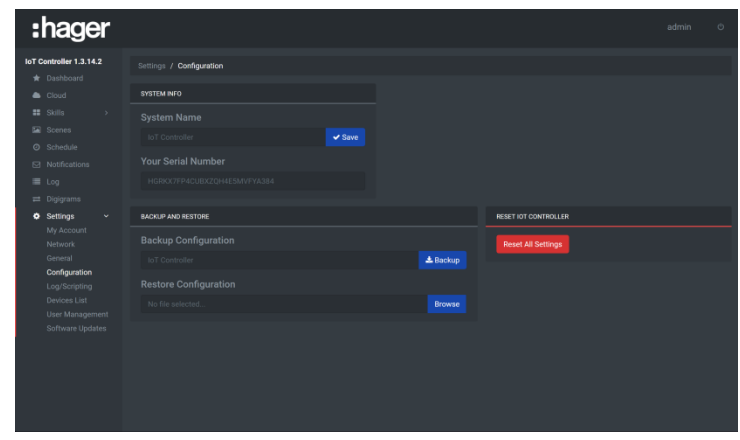

 Systeminformationen: In diesem Abschnitt können der Systemname und seine Seriennummer aufgerufen werden

- Klicken Sie auf das Feld **System Name** und geben Sie einen neuen Namen ein.
- Klicken Sie zur Übernahme der Änderungen auf **Save**.

*Standardmäßig lautet der Systemname IoT Controller. Die Seriennummer kann nicht geändert werden.*

 Speichern und Wiederherstellung: In diesem Abschnitt kann die Systemkonfiguration gespeichert und wiederhergestellt werden

- Klicken Sie auf das Feld **Backup configuration** und geben Sie bei Bedarf den neuen Sicherungsnamen ein (standardmäßig lautet er **IoT Controller**).
- Klicken Sie zum Start der Speicherung des Systems auf **Save**. Nach Abschluss des Speichervorgangs wird die Parametrierung in eine.bkp-Datei gespeichert.
- Klicken Sie im Feld **Restore Configuration** auf **Browse**, um die Sicherungsdatei auszuwählen (\*.bkp).
- Klicken Sie zum Start der Wiederherstellung des Systems auf **Restore**.
- IoT Controller neu initialisieren:
	- Klicken Sie auf **Reset all settings**, um die Werkeinstellungen des Systems neu zu laden.

#### <span id="page-37-1"></span>5.8.5 GERÄTE

In diesem Abschnitt können die Plattformen (Telefon, Tablet, Smart Watch) aufgerufen werden, die mit dem System verbunden sind, um ihnen anschließend Benachrichtigungen senden zu können.

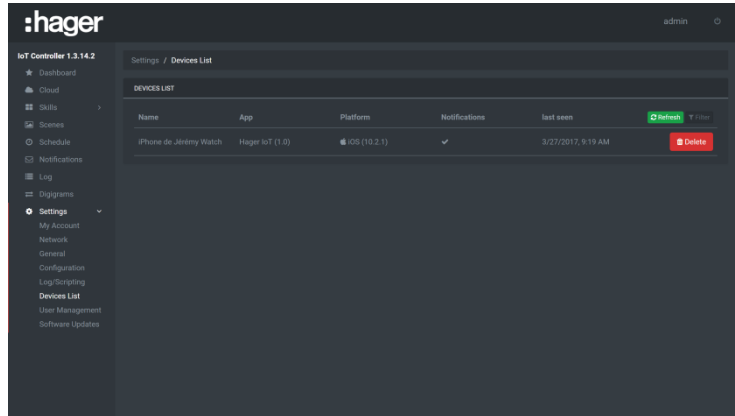

#### Geräte:

- Klicken Sie zur Aktualisierung der Seite auf **Refresh**.
- Klicken Sie zur Löschung des Peripheriegeräts aus der Liste auf **Delete.**
- klicken Sie auf **Filter**, um ein bestimmtes Peripheriegerät oder eine Gruppe von Peripheriegeräten zu suchen.
	- o Füllen Sie die Suchfelder aus.

#### <span id="page-38-0"></span>5.8.6 KONTOVERWALTUNG

In diesem Abschnitt können die verschiedenen Konten für den Zugang zum IoT Controller konfiguriert werden. Der IoT Controller verfügt für die Parametrierung über 2 Profile:

- Ein Profil **Installer** mit Administrator-Zugangsrechten
- Ein Profil **User** mit eingeschränkten Zugangsrechten

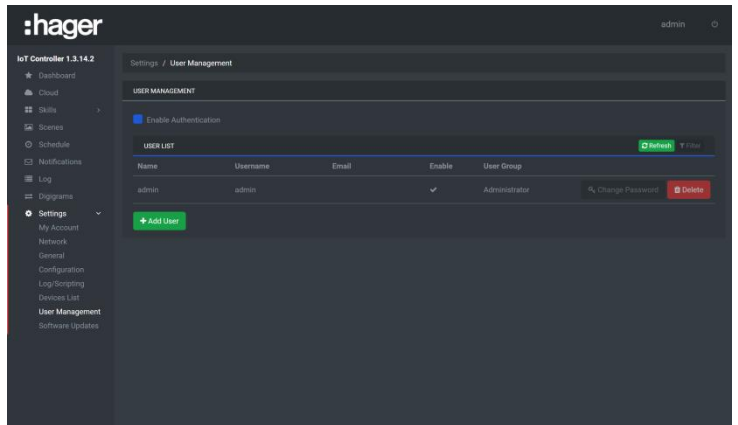

Die Registerkarte erlaubt:

- o Die Aktivierung des Zugangs mit Passwortschutz
- o Das Aufrufen der Liste der Nutzer
- Klicken Sie auf **Activate authentication,** um den Passwortschutz des Zugangs zu den unterschiedlichen Ansichten zu aktivieren oder zu deaktivieren
- Klicken Sie zur Aktualisierung der Seite auf **Refresh**.
- klicken Sie auf **Filter**, um ein bestimmtes Peripheriegerät oder eine Gruppe von Peripheriegeräten zu suchen.
	- o Füllen Sie die Suchfelder aus.

### **Erstellung und Verwaltung des Profils**

Installateur-Profil: Nur das Passwort kann geändert werden

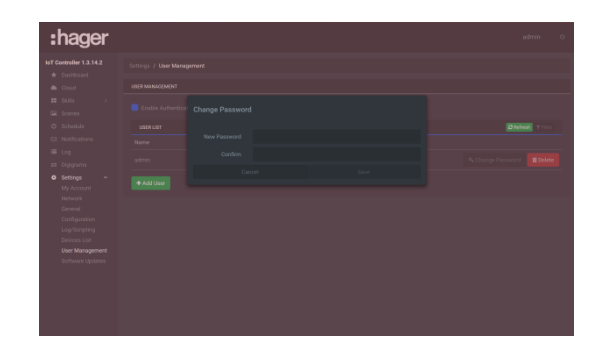

- Klicken Sie auf **Change Password**
- Geben Sie das neue Passwort ein
- Geben Sie das neue Passwort zur Bestätigung ein weiteres Mal ein
- Zur Bestätigung auf **Save** klicken

#### Nutzer-Profil:

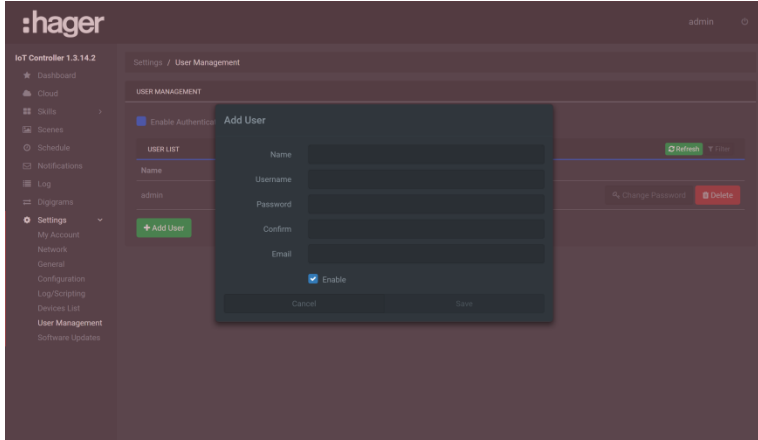

- Klicken Sie auf **Add User**
- Füllen Sie die entsprechenden Felder aus.
- Klicken Sie zur Aktivierung des Kontos auf **Activate**
- Zur Bestätigung auf **Save** klicken

Klicken Sie zur Löschung eines Nutzers auf  $\mathbb I$ .

Wenn ein Installateur oder Nutzer sein Passwort verliert, kann es mit dem folgenden Verfahren wieder aufgefunden werden:

- Setzen Sie den Schalter Online/Offline vor das Gerät im Offline-Modus
- Öffnen Sie das Browser-Tool, um sich mit dem System zu verbinden

Der Nutzer wird automatisch zu einer Seite geleitet, auf der er sein Passwort ändern kann.

### <span id="page-39-0"></span>5.8.7 AKTUALISIERUNG

In diesem Abschnitt kann überprüft werden, ob die System-Software auf dem neuesten Stand ist.

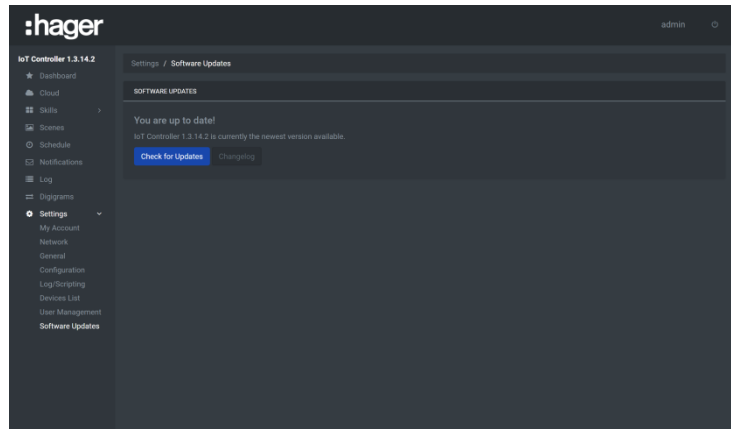

- Klicken Sie auf **Check for Updates**

Das System überprüft die Version der Software und zeigt ein eventuell nötiges Update an. Ansonsten zeigt das System an, dass das System auf dem neuesten Stand ist.

- Klicken Sie auf **Changelog,** um je nach Version die Liste der Software-Änderungen aufzurufen.

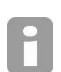

Bei einem verfügbaren Update erscheint eine Meldung auf dem Bildschirm, die dem Nutzer den Start der Aktualisierung durch einen Klick auf die Schaltfläche **Update** ermöglicht.

### <span id="page-40-0"></span>5.9 BEGRENZUNGEN

#### Allgemein

- KNX: 5400 Gruppenadressen<br>- Angeschlossene Geräte: 50 G
	- Angeschlossene Geräte: 50 Geräte jeweils mit:
		- o Philips Hue: 50 Lampen
			- o Sonos: 32 Lautsprecher
			- o Netatmo: 1 Account
			- o Alexa: 1 Account
			- o IFTTT: 1 Account
			- o Smart Thermostat Tado (wenn verfügbar): 1 Account

#### Automation (Digigrams, Zeitplan und Szenen)

- Digigrams: 100<br>- Szenen: 50
- Szenen: 50
- Zeitplan: 50
- Auslöser je Digigram: 15
- Bedingungen je Digigram: 10
- Aktionen je Digigram/Szene: 10

# <span id="page-40-1"></span>5.10 LIST OF DATAPOINTS

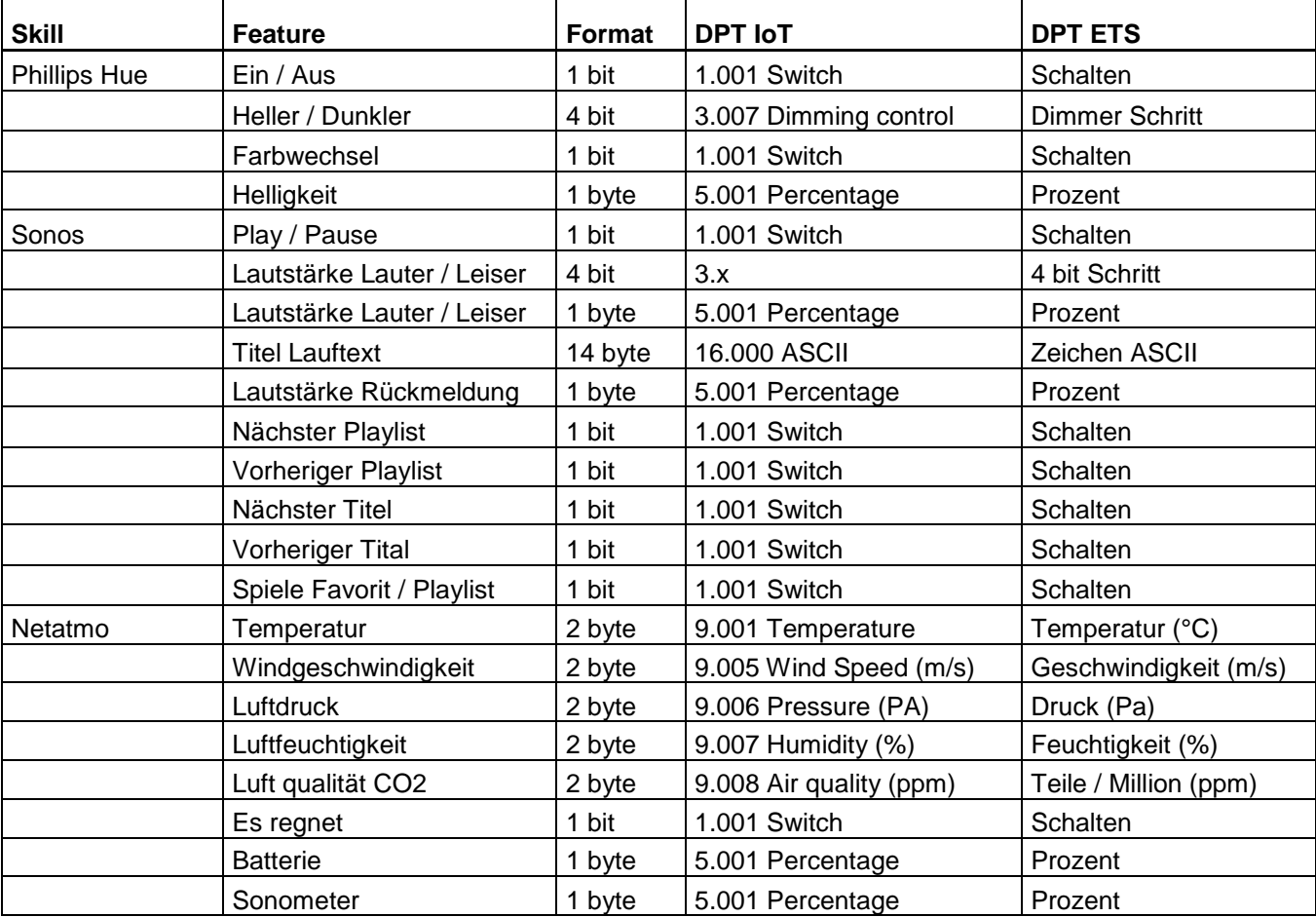

## <span id="page-41-0"></span>5.11 LIST OF ALEXA VOCAL COMMANDS

#### Szene

- Aktivieren einer Szene: "Alexa, starte Szene [Szenen Name]."

Komponente / Licht

- Licht Ein oder Ausschalten: "Alexa, schalte [Komponenten Name] ein" or "Alexa, schalte [Komponenten Name] aus."
- Licht dimmen: "Alexa, dimme [Komponenten Name] auf 50 Prozent."

#### Komponente / Thermostat

- Temperatur verändern: "Alexa, erhöhe die Temperatur [Komponenten Name] um 1 Grad."<br>- Temperatur einstellen: "Alexa, setze die Temperatur [Komponenten Name] auf 23 "
- Temperatur einstellen: "Alexa, setze die Temperatur [Komponenten Name] auf 23."

#### Weitere Komponenten

- Zur Zeit nicht verfügar (Warten auf Amazon "Smart Home Skills" Update)

#### IFTTT

Verwenden von IFTTT Applets: "Alexa, trigger [IFTTT Applet]."

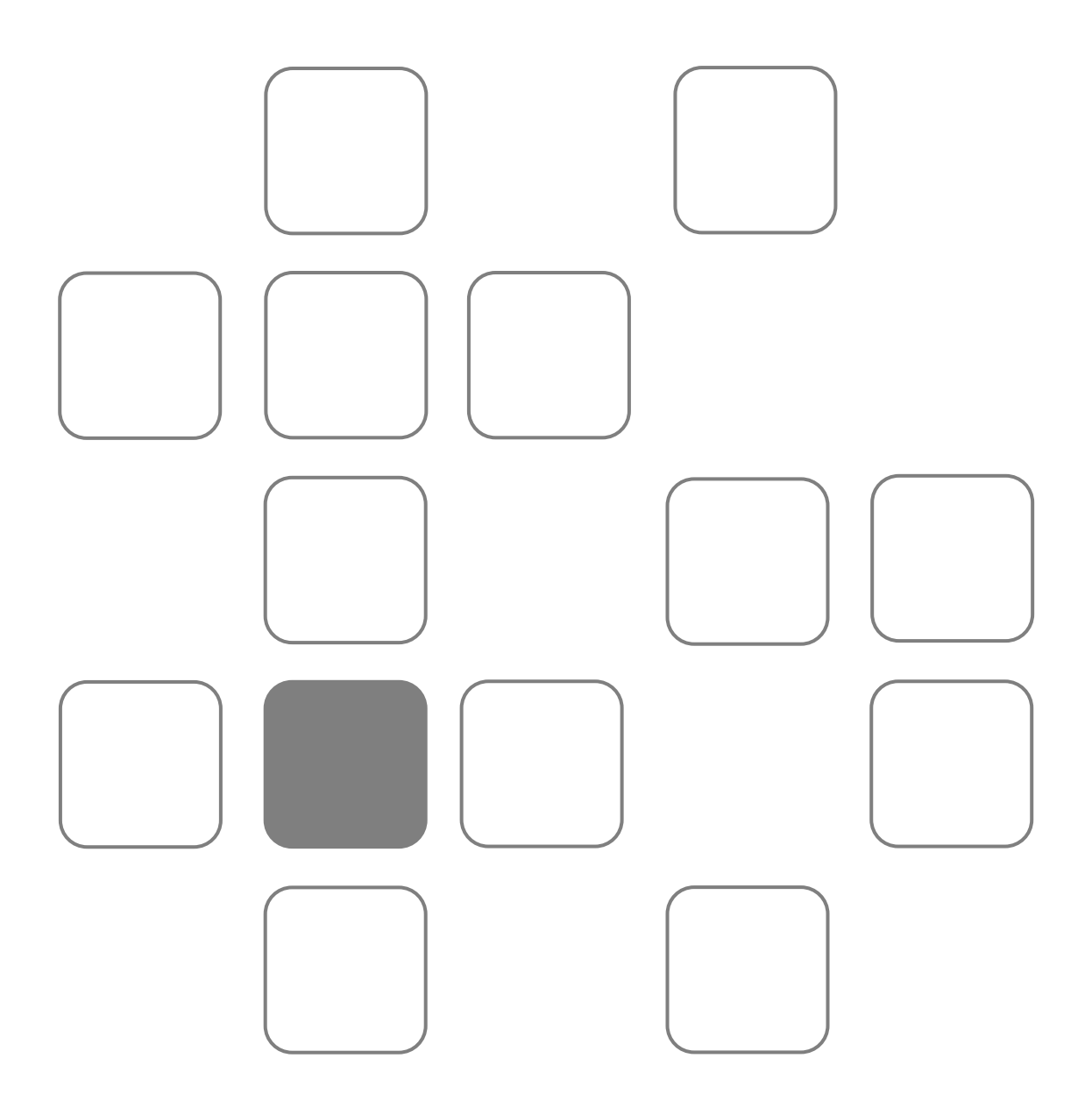